# 

**Documentation 3.2.0**

# **Delinea**

**Web Password Filler**

### Table of Contents

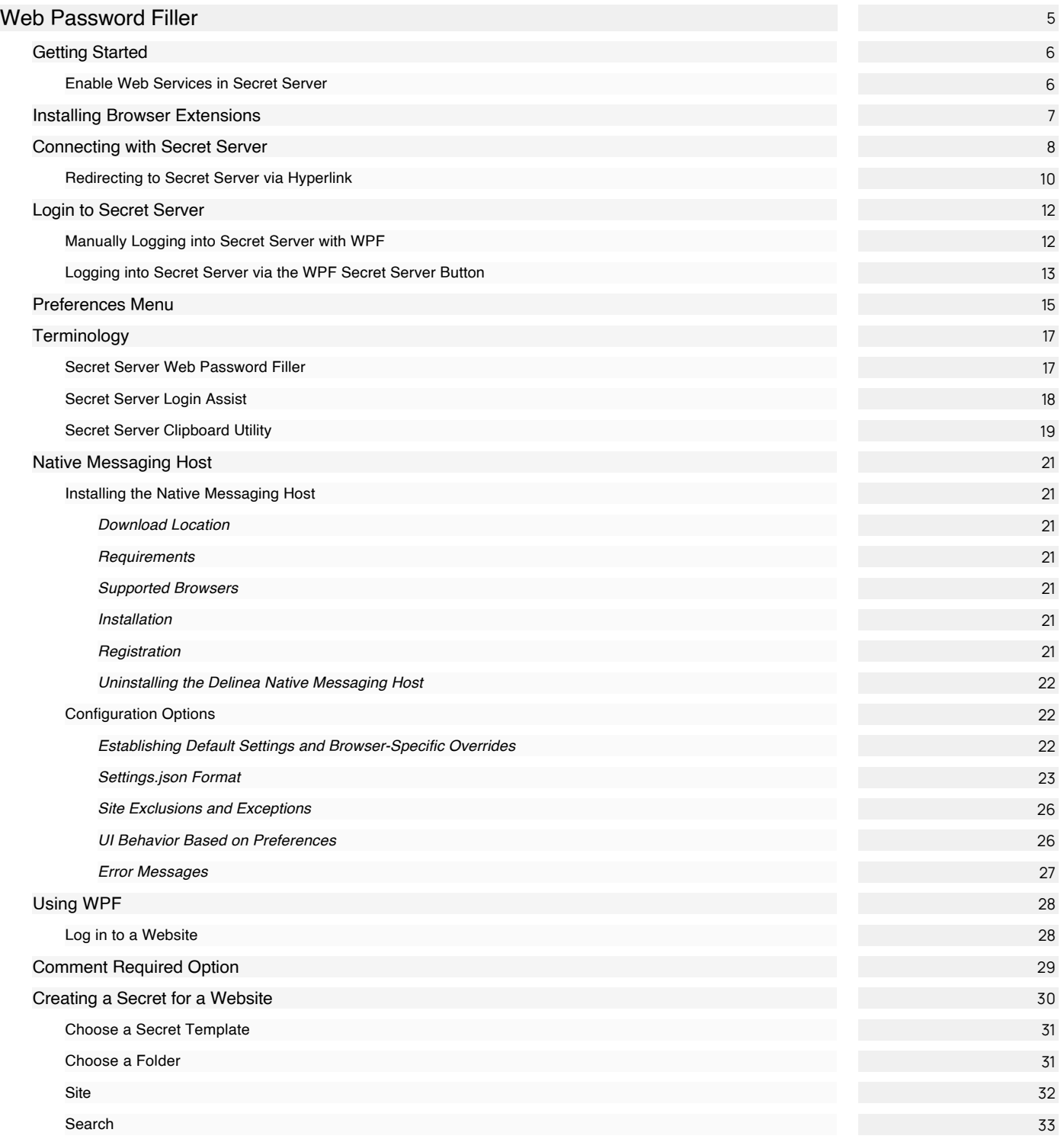

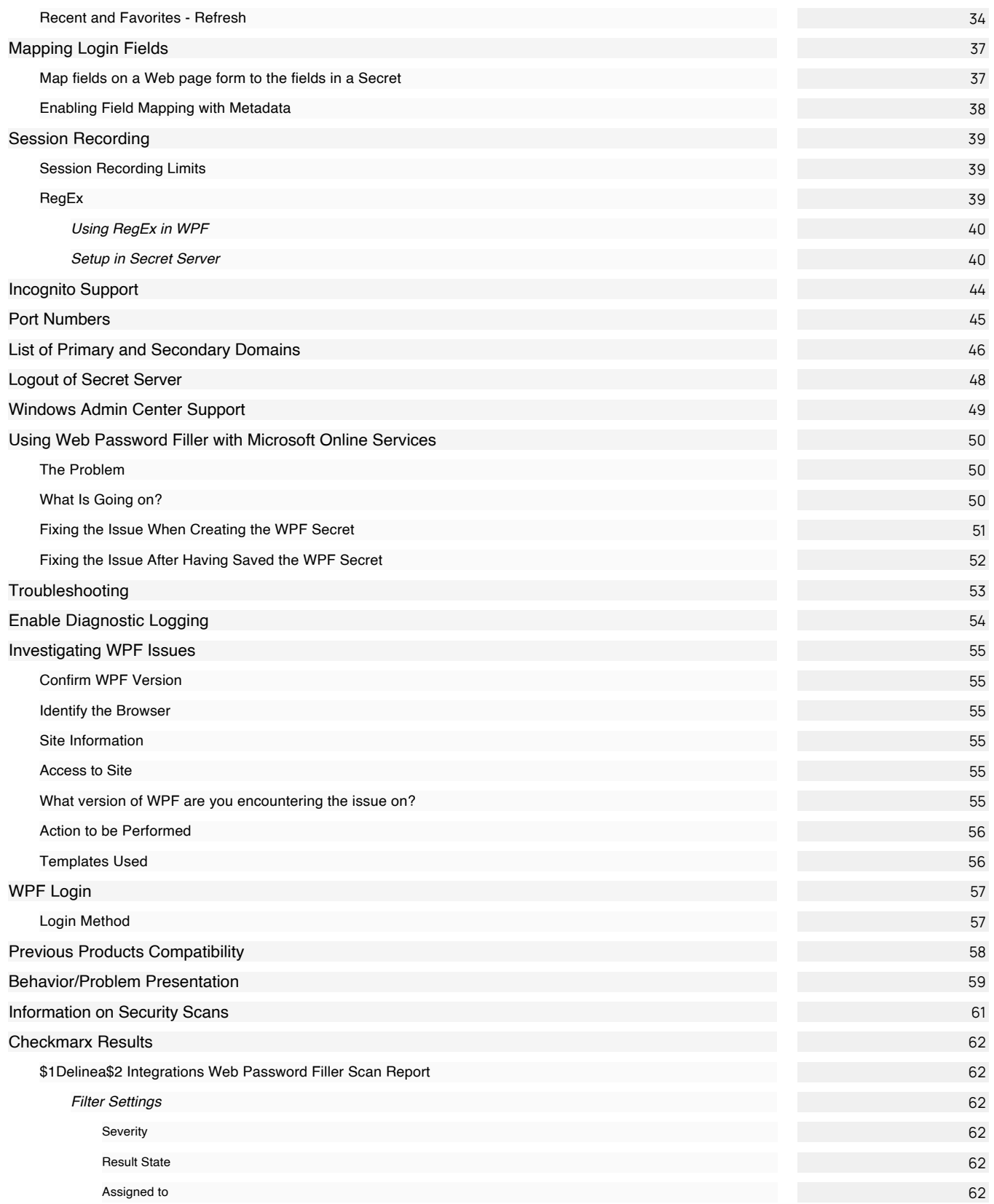

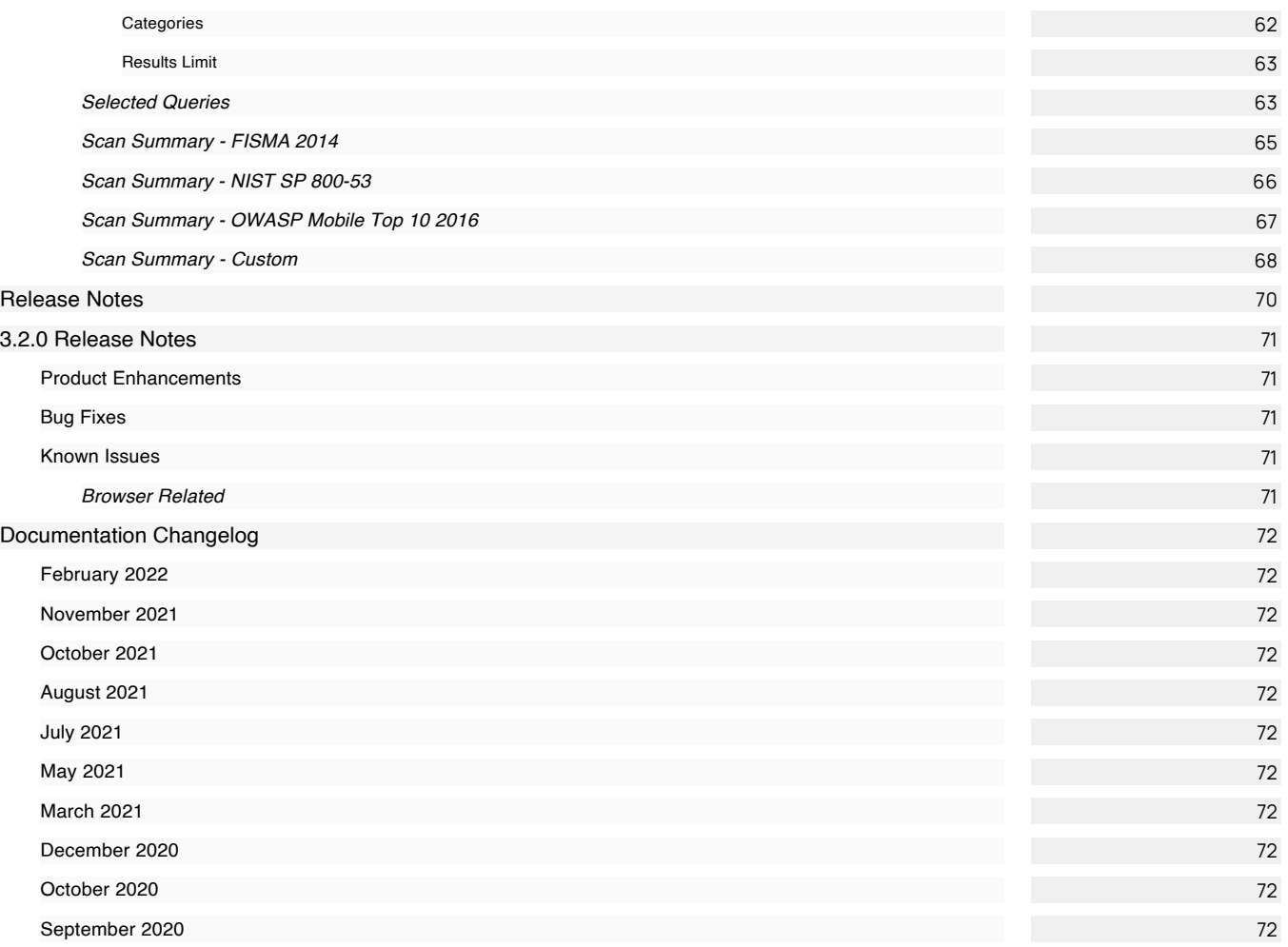

<span id="page-4-0"></span>The Delinea Web Password Filler (WPF) is a Web browser extension to help users log on their sites. It allows browsers to find and enter credentials of users, when a Secret Server instance has secrets related to that website.

Secret Server stores credentials, as secrets, for different URLs. When you access a URL, WPF fetches the available secrets for that URL. You can then select the appropriate credential.

In addition to the login, WPF enables you to add a new secret or update an existing secret. You can use WPF to generate a strong password for a username. WPF includes a context menu for easy usage.

Note: You can access the WPF extension from Secret Server too.

### <span id="page-5-0"></span>Getting Started

Please set up WPF in the following order:

- 1. Ensure you can log in to Secret Server the conventional way and that web services are enabled.
- 2. If necessary, create a folder in Secret Server where the WPF secrets will reside.
- 3. In Secret Server enable Web Services.
- 4. [Install the WPF browser extension.](#page-6-0)
- 5. [Configure WPF to point to Secret Server.](#page-7-0)
- 6. [Login to Secret Server via WPF](#page-11-0).

Note: In order for the WPF to work correctly with Secret Server, Web Services need to be enabled in Secret Server.

- <span id="page-5-1"></span>1. Navigate to \_\_Admin | Configuration | Application Settings\_\_\_.
- 2. Verify that under View Webservices the Enable Webservices option is reflecting Yes.

### <span id="page-6-0"></span>Installing Browser Extensions

To use the Web Password Filler, install one of the supported browser extensions as described below:

- Chrome: Install the extension by clicking the Web launcher icon in a Web Password secret, or by downloading it from the Google [Chrome](https://chrome.google.com/webstore/detail/secret-server-web-passwor/mfpddejbpnbjkjoaicfedaljnfeollkh?hl=en) add-ons site. Also see [Managing Extensions in Your Enterprise](https://docs.google.com/document/d/1pT0ZSbGdrbGvuCsVD2jjxrw-GVz-80rMS2dgkkquhTY/edit#heading=h.7jw8arkocgc7) on securely managing Chrome extensions at scale.
- **Edge Chromium:** Install the extension by downloading it from the Microsoft [Edge](https://microsoftedge.microsoft.com/addons/detail/kjldmpkefedgljefehmmfifbhnjngmbh) add-ons site.
- Firefox: Install the extension by clicking the Web launcher icon in a Web Password secret, or by downloading it from the [Firefox](https://addons.mozilla.org/en-US/firefox/addon/thycotic-password-filler/) addons site.
- Safari: Install the extension by downloading it from [How to install Safari extensions on your Mac](https://support.apple.com/en-us/HT203051). See the notes in the list below:
	- o WPF supports Safari running on macOS Catalina, Mojave, Big Sur 11.1.0, 11.2.1 and later.
	- o WPF does not support the Native Messaging Host configuration in Safari browsers.
	- The Safari browser extension does not support Windows Admin Center.

Note: WPF versions newer than 2.0.2 do not support Opera. If you are using WPF v 2.0.2 or older and you need to use Opera, you can download the extension from the [Opera](https://addons.opera.com/en/extensions/details/secret-server-web-password-filler/) add-ons site.

### <span id="page-7-0"></span>Connecting with Secret Server

After installation, you must configure WPF to connect with Secret Server before logging on the Website. You can use the Configuration tab on WPF to configure it with the Secret Server instance of your choice.

To connect WPF with Secret Server:

- 1. Open Google Chrome or any other supported browser.
- 2. In the upper-right corner of the browser, click the Password Filler icon. The WPF login window appears:

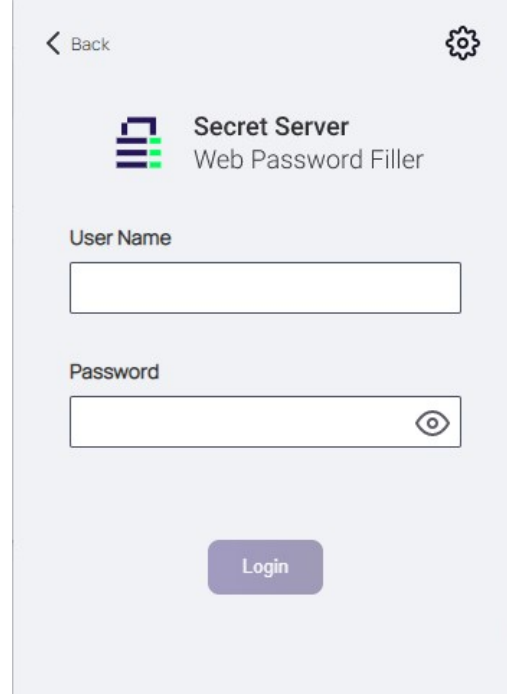

3. Click Back in the upper left corner.

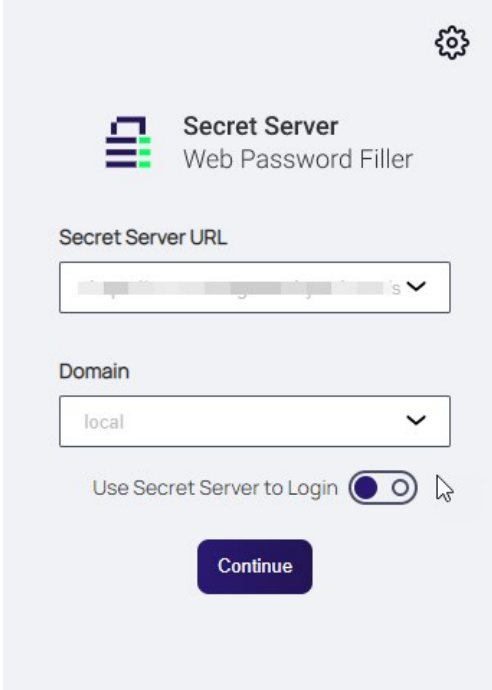

- 4. In the Secret Server URL field, type your Secret Server URL. For example: https://myserver/secretserver/
- 5. In the Domain field, type the domain of Secret Server. This only applies if you set up Secret Server to use a domain otherwise it is Local by default. This should match the options configured in Secret Server for this sign in page:

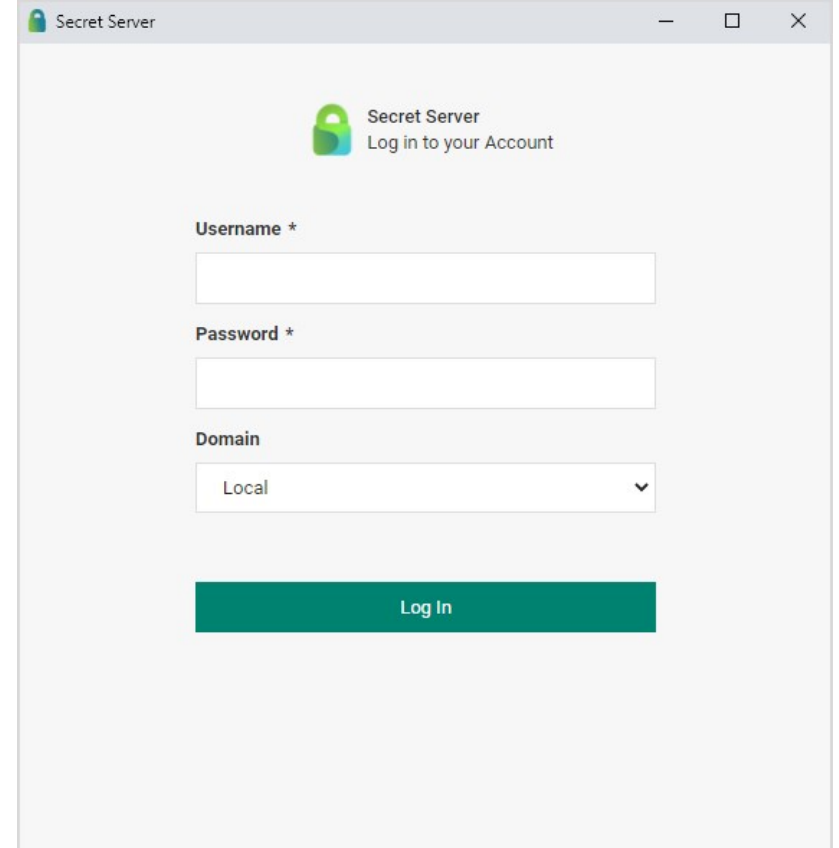

<span id="page-9-0"></span>6. Click the Login button.

When connected to Secret Server, Web Password Filler will show the Secret Server URL at the bottom of the page. A user can also redirect to Secret Server via hyperlink which they used to log into Web Password Filler

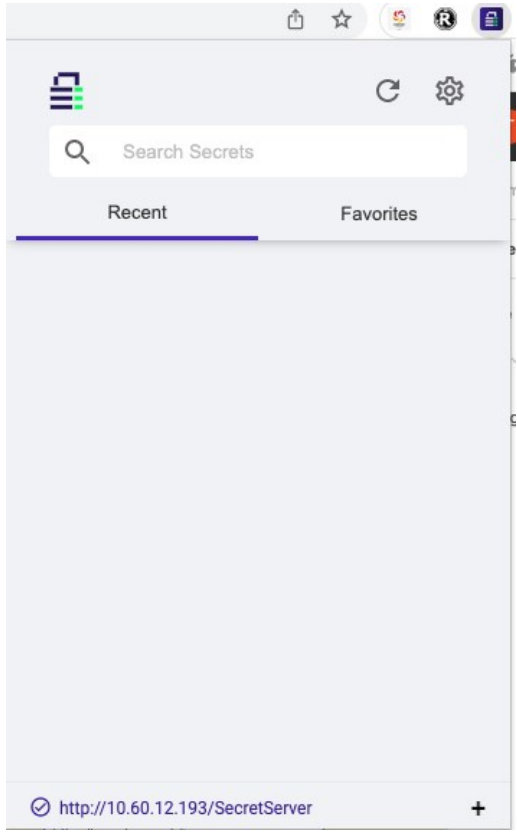

### <span id="page-11-0"></span>Login to Secret Server

Before you have access to any secrets that apply to your websites, you must first log in and connect WPF to Secret Server. There are two ways to do this. The first is by entering your credentials into WPF and having it verify back with Secret Server. The second is by redirecting the login (through a new browser tab) back to Secret Server and using the Secret Server Web login to make the connection.

The examples below use Google Chrome and Duo. However other browsers and two-factor authentication applications are supported. Refer to information about [supported extensions](#page-6-0) and Secret Server's list of two-factor applications that are supported.

Web Password Filler offers a dropdown list for selecting Secret Server URLs and domains. The Secret Server URL and domain are added to the drop down list after a successful login. Users can delete Secret Server URLs and domains from the drop down.

<span id="page-11-1"></span>To use the **Password Filler** icon of WPF to log on Secret Server:

Note: Before logging in, ensure that WPF is configured with Secret Server. If you do not have the Secret Server instance in the Configuration tab, WPF prompts you to enter it and switches to that tab before trying to log on. This ensures you know what you are logging into.

- 1. Open, for example, Google Chrome.
- 2. In the upper-right corner of the browser, click the inactive (grayed-out) Web Password Filler icon. The WPF login window appears:

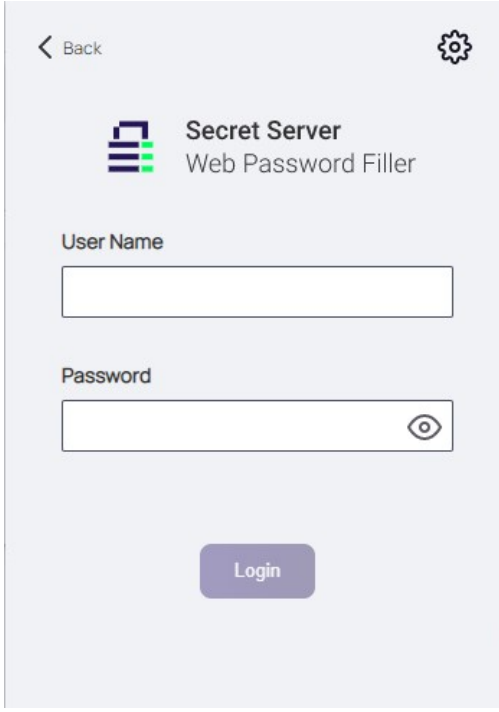

- 3. For Username, type the username you use to access Secret Server. This is your Secret Server user name and not your email address.
- 4. For Password, enter the password for your account.

Note: These are the same credentials you use for logging on Secret Server.

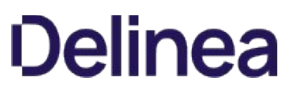

- 5. Click the Login button. If you do not have two-factor authentication enabled in Secret Server, you are now logged in.
- 6. If you have two-factor authentication enabled in Secret Server (and your login was authenticated), you are sent to the Two Factor screen to complete the second authentication. Click Push Duo to authenticate with your Duo app, or click Phone to receive an authentication text message with a PIN code to enter in the Pin Code field, then click Login.

You are now logged in to Secret Server, and the WPF icon changes to the active version  $\equiv$  . If you click the active WPF icon, the main Web Password Filler window appears, with a Secret search field, one tab displaying a stack of panels with Recent secrets, and another tab displaying Favorites.

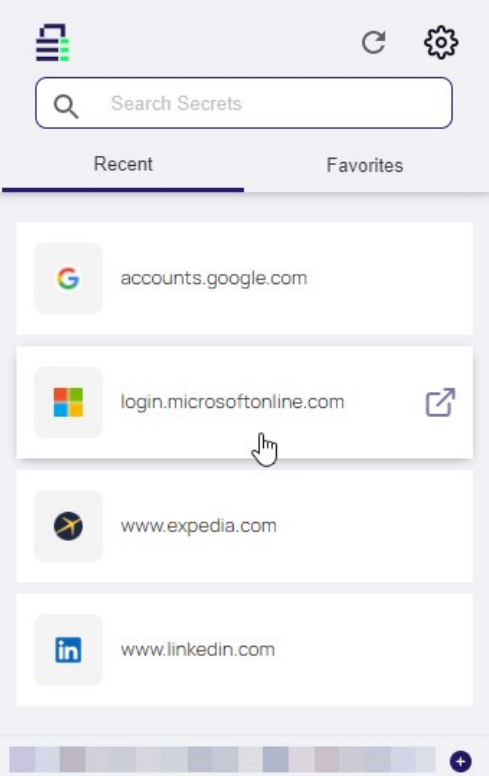

<span id="page-12-0"></span>The Login with Secret Server button allows you to log in to WPF using a redirect through the Secret Server log in, also known as SAML or single sign on. This replaces the User Name and Password text boxes on the Login tab in WPF.

- 1. Open, for example, Google Chrome.
- 2. In the upper-right corner of the browser, click the Password Filler icon. If you already have enabled the Use Secret Server to login option, the Login screen will display fields for your Secret Server URL and Domain, as well as a Login with Secret Server toggle button.

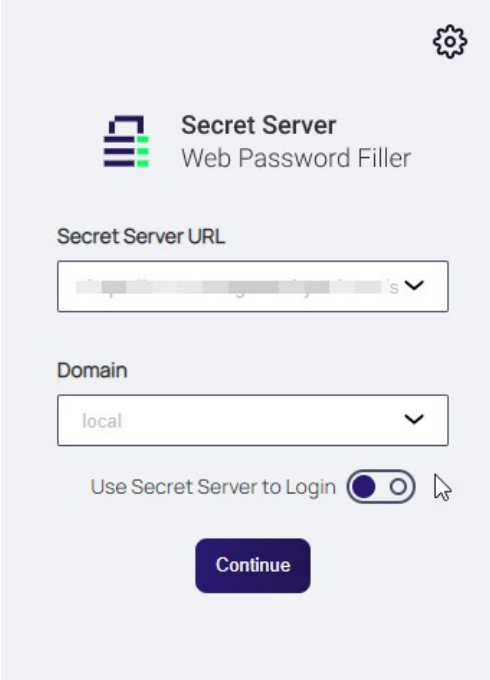

3. Click the Login with Secret Server toggle button. WPF opens a new tab for Secret Server in the browser, where you can log into Secret Server. After logging into Secret Server, a token is automatically generated for you. A window opens briefly showing the Generate Token button being pushed automatically, then the window quickly closes.

### <span id="page-14-0"></span>Preferences Menu

When you are already logged into Web Password Filler, click the WPF icon  $\blacksquare$  The Settings screen appears.

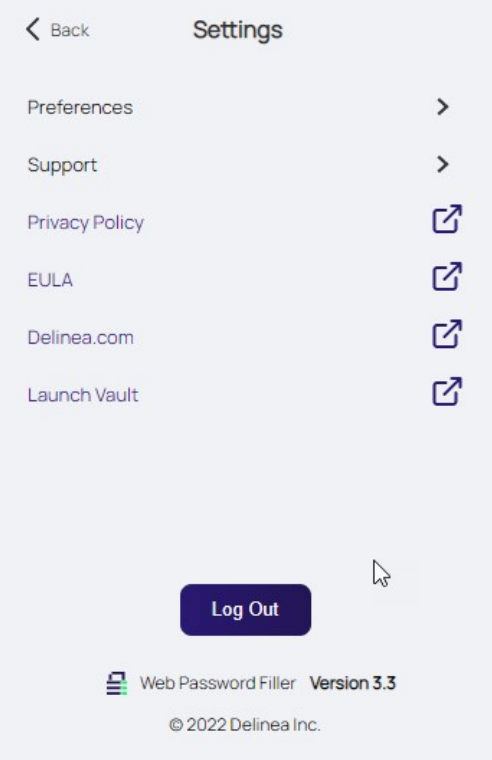

Click Preferences. The Preferences screen appears.

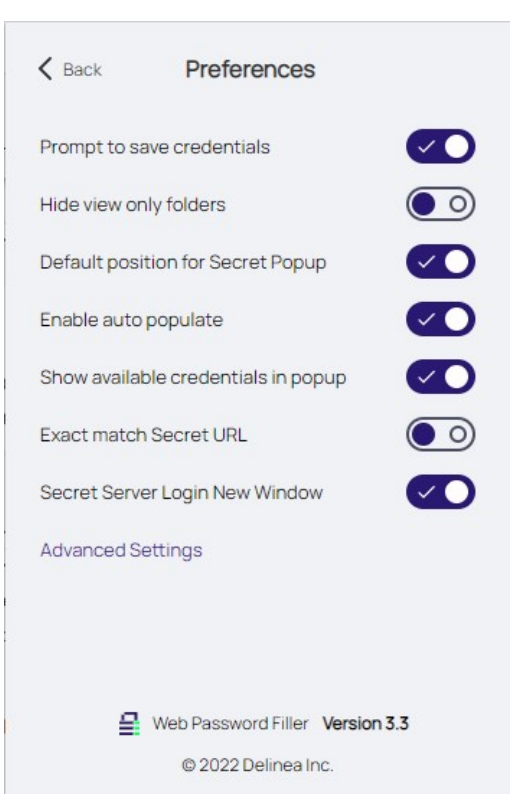

- Prompt to save credentials: Select this preference is you want WPF to prompt you to save your login credentials for future logins. Not recommended for shared systems. The prompt only appears if an existing secret is updated, or if a user enters credentials for a site and no Secret was used.
- Hide view only folders: Select this preference to prevent users from seeing folders to which they have read access only.
- Show available credentials in popup: Select this preference to have available credentials will be displayed in a pop-up dialog.  $\bullet$
- Default position for Secret Popup: Select this preference to have the Secret popup appear at the top right of the screen. The non-default position is under the Delinea check symbol.
- **Enable auto populate**: Select this preference so that when a Secret is available for a web page, WPF will automatically populate the fields on the page.
- **Exact match Secret URL Exact match**. Select this preference to ensure that WPF populates fields only if the URL exactly matches the URL specified in the Secret, and will not populate fields on variations of the URL, including sub-pages.
- Secret Server Login New Window. Web Password Filler can now be configured to have the Secret Server Login Window open in a new browser tab when the user disables or turns off the setting "Secret Server Login New Window."
- Advanced Settings > Session Recording Limit Select this preference to enable setting session recording limits through the UI in hourly increments, from one to eight hours. The default limit is two hours.

### <span id="page-16-0"></span>Terminology

To help eliminate any potential confusion for terminology for the different browser add-ons, this section will review what terms were being used for each add-on and provide some visual points.

<span id="page-16-1"></span>This is the new Web Password Filler browser extension that was release with Secret Server version 10.7.59 and later. Typically, this will be referred to as:

- WPF
- Web Password Filler
- Password Filler

When looking in a browser this is represented by the following:

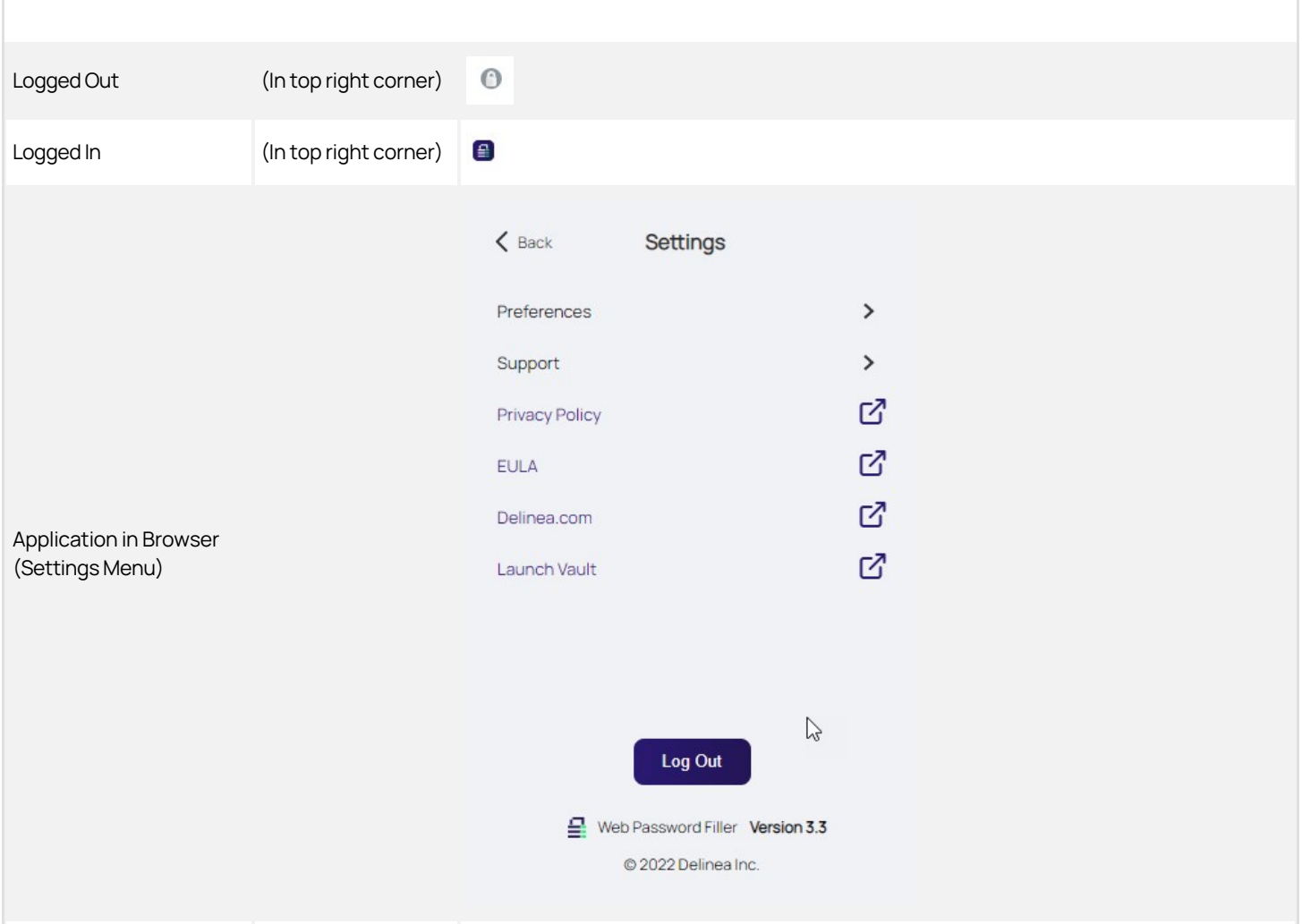

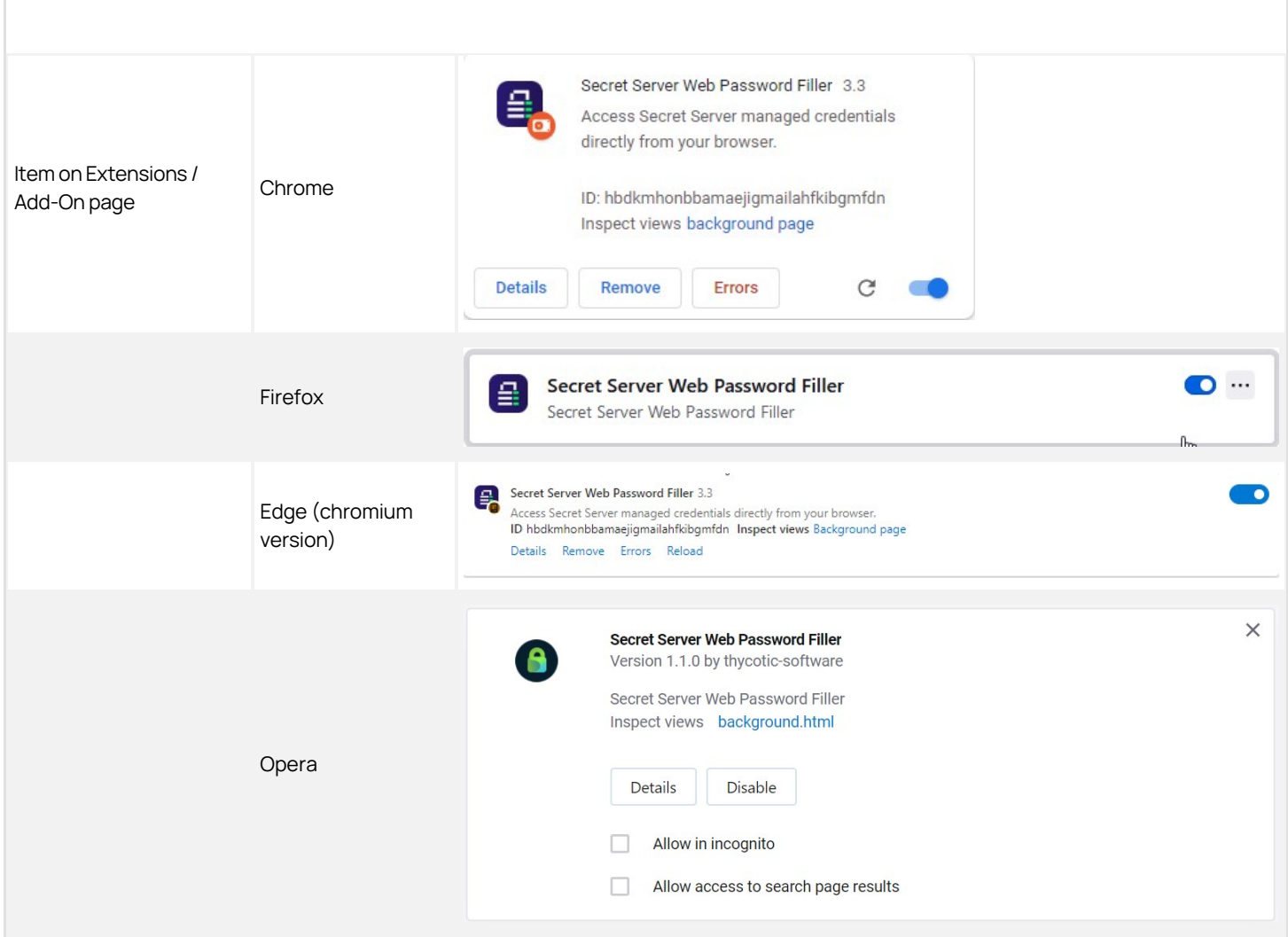

<span id="page-17-0"></span>This is the previous version of the Web Password Filler/Login assist extension. It is typically referred to as:

- WPF (Term No longer used in relation to this extension)
- Web Password Filler (Term No longer used in relation to this extension)
- Login Assist (Still used)

When looking in a browser this is represented by the following:

Logo in top right corner

 $\epsilon$ 

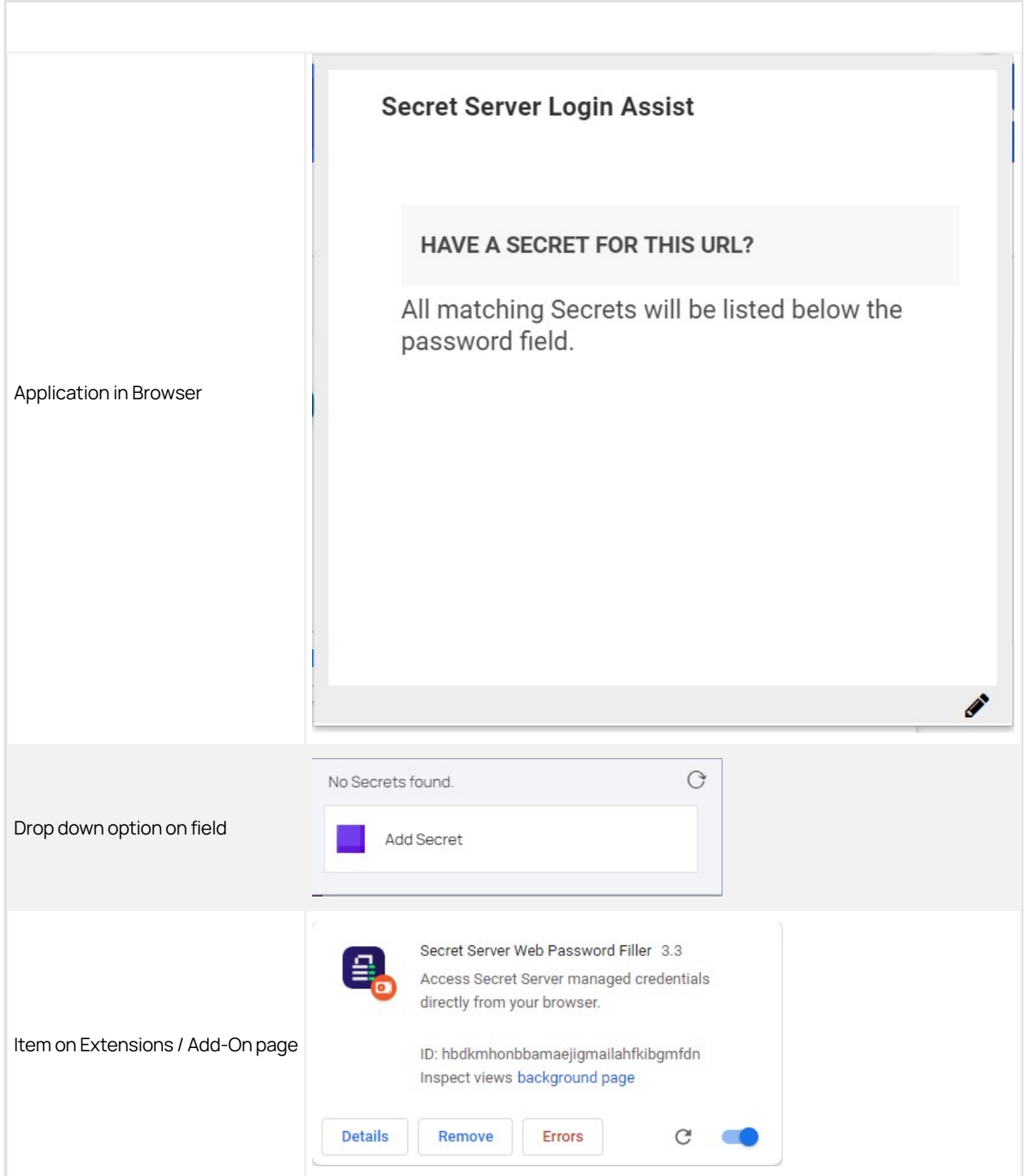

<span id="page-18-0"></span>This is the Clipboard Utility that was available with previous versions of Secret Server. The options and functionality of this extension have NOT be added into the NEW Web Password Filler (as of Feb 28, 2020).

It is typically referred to as:

- Clipboard Utility (Still used)
- Clipboard tool (Still used)

Г

When looking in a browser this is represented by the following:

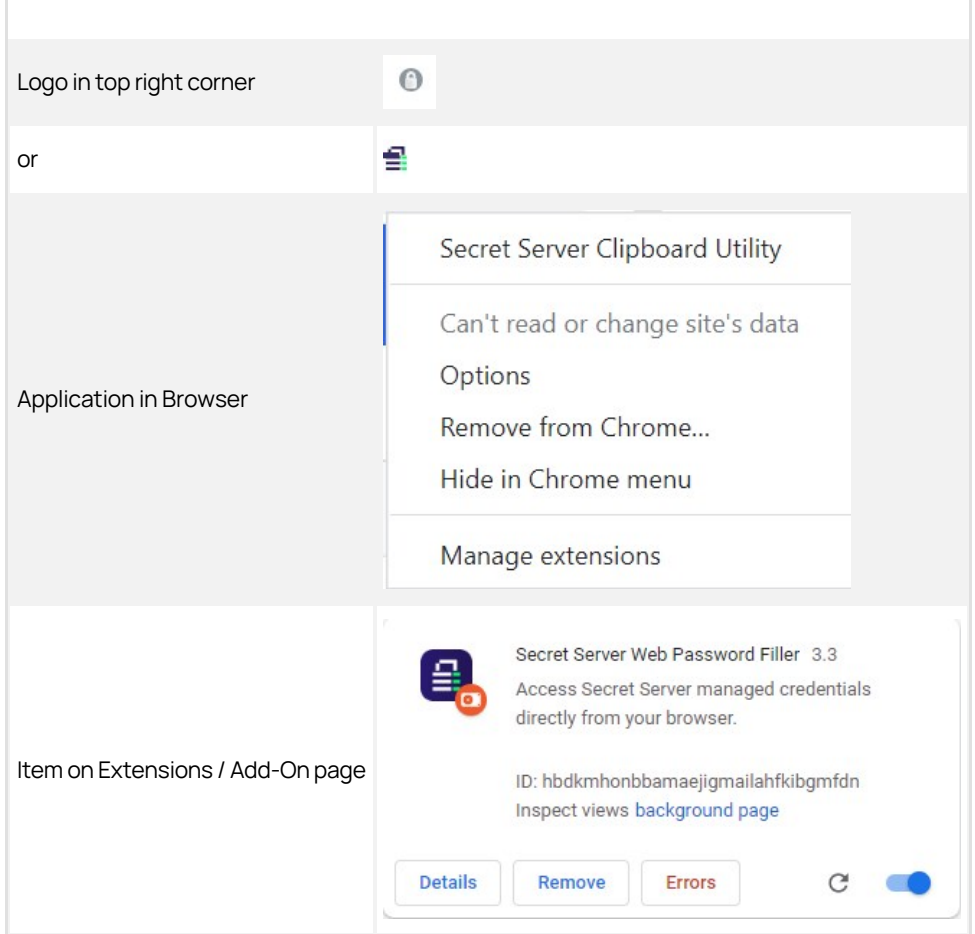

### <span id="page-20-0"></span>Native Messaging Host

The Delinea Native Messaging Host makes it easier to manage settings for the Delinea Web Password Filler (WPF). it also provides a more robust method of storing the settings so they are not impacted when the browser cache is deleted.

Without the Native Messaging Host, the Web Password Filler runs normally, but the end user will be required to supply the Secret Server URL and to modify other settings to meet their needs.

Native Messaging Host consists of one executable file and one configuration file installed on the user's computer. Each time the user's browser is launched, the Native Messaging Host silently sends default configurations and settings to the Web Password Filler.

Users can prevent Web Password Filler from functioning on specific URLs by adding those URLs to an exclusion list. Web Password Filler will not access Secrets for URLs on the exclusion list, nor will it fill/auto populate credentials or other information.

Note: To use an exclusion list with Web Password Filler, the Native Messaging Host is required.

#### <span id="page-20-2"></span><span id="page-20-1"></span>Download Location

Download the Native Messaging Host installer [here](https://thy.center/wpf/link/MessingHostInstaller).

#### <span id="page-20-3"></span>Requirements

- NET version 4.5.2
- Delinea Web Password Filler version 2.0.3 and later

#### <span id="page-20-4"></span>Supported Browsers

- Chrome
- Edge Chromium
- FireFox
- Opera

Additional information regarding Native Messaging can be found at

- <https://developer.chrome.com/extensions/nativeMessaging>
- [https://developer.mozilla.org/en-US/docs/Mozilla/Add-ons/WebExtensions/Native\\_messaging](https://developer.mozilla.org/en-US/docs/Mozilla/Add-ons/WebExtensions/Native_messaging)

#### <span id="page-20-5"></span>Installation

The user installs the Delinea Native Messaging Host on their computer by copying the ThycoticMessagingHost.exe and settings.json files into an accessible directory such as C:\Thycotic\Web Password Filler\.

#### <span id="page-20-6"></span>Registration

The user must then register the ThycoticMessagingHost.exe with the browsers by running ThycoticMessagingHost.exe with a --register command line option, for example, by entering C:\Thycotic\Web Password Filler\ThycoticMessagingHost.exe --registerinto a command window. Native Messaging Host cannot interact with the Web Password Filler until this registration is completed.

Once the user has successfully registered the Native Messaging Host, the configuration file will be checked for updates automatically each time the user launches their browser. The user does not have to unregister and re-register each time they make a change to the configuration file.

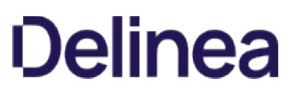

Note If the user manually adds the WPF extension to the browser instead of getting it from the browser store, the extension ID changes. In that case, the user MUST update the settings ison to reflect the new extension ID. Whenever the user changes the extension ID, they must run the --register command line option again before the extension will be able to communicate with the Native Messaging Host. Refer to the settings.json example below.

Changing other options or settings in the settings.json will automatically be reflected once the user launches their browser.

During the registration process, the Native Messaging Host creates a folder for each browser (Chrome, Edge, Firefox, and Opera) containing the "native messaging host configuration" information required by each browser. Additionally, registry entries are created for each browser in either the current user registry or the local machine registry.

For example, HKEY\_CURRENT\_USER\Software\Google\Chrome\NativeMessagingHosts\com.thycotic.wpf.host with a default value that is the path to the "native messaging host configuration" file. If registering using the EnableForAllUsers = true option, the user must run the registration as an administrator.

#### <span id="page-21-0"></span>Uninstalling the Delinea Native Messaging Host

To disable or remove the Native Messaging Host, use the –unregister option, for example C:\Program Files\Thycotic\Web Password Filler\ThycoticMessagingHost.exe --unregister. Once unregistered, the Native Messaging Host can no longer communicate with the Web Password Filler.

<span id="page-21-1"></span>Native Messaging Host facilitates the management of Web Password Filler settings through modification of a settings.json file. Each time the user's browser is launched, the Native Messaging Host reads the default configurations and settings in the json file and silently sends them to the Web Password Filler. The Web Password Filler then updates the local storage with the new settings and configurations.

#### <span id="page-21-2"></span>Establishing Default Settings and Browser-Specific Overrides

The settings.json file begins with a line for each browser, with the browser's identification code. In the image below, these lines are identified by the label, Browser IDs. The next lines in the file, labeled Default Settings in the image, establish your default settings for the Native Messaging Host. The default settings apply to all browsers unless a browser-specific setting overrides the default. Each browser has its own section of code for overrides, labeled Default Overrides per Browser in the image. The first line in the section identifies the browser with the same identifier used at the beginning of the file. The lines that follow in the section mirror the lines used to establish the Native Messaging Host default settings. For each line where the browser-specific value differs from the default value, the browser-specific value takes precedence, overriding the default value.

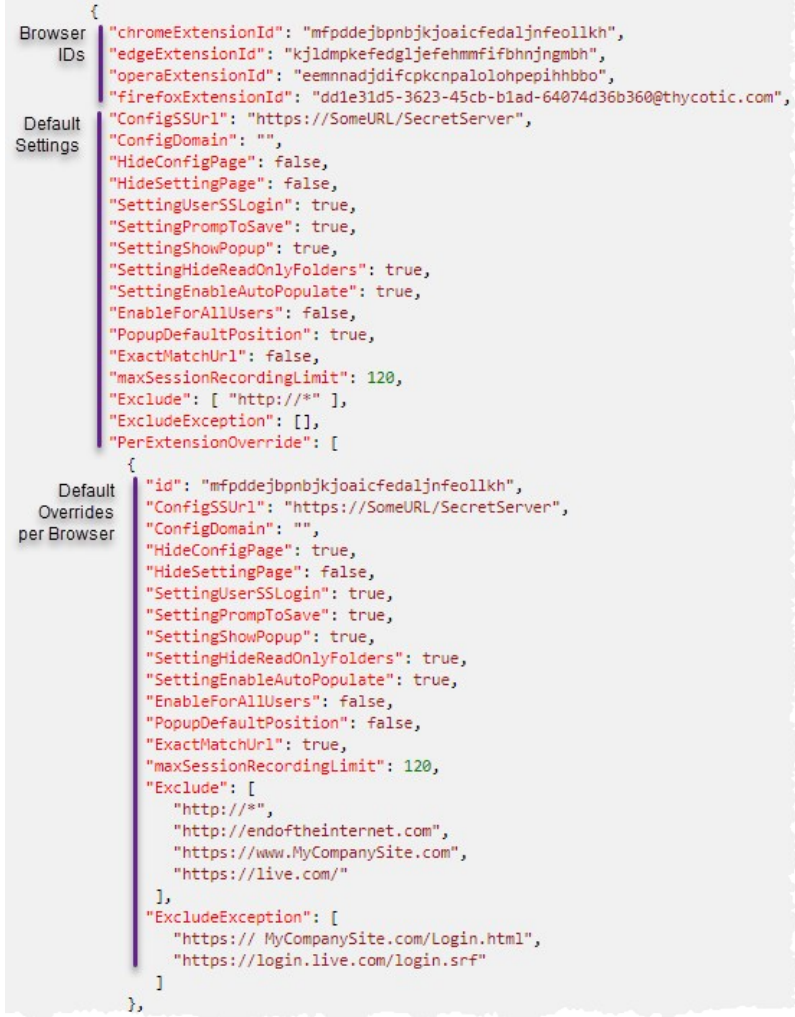

#### <span id="page-22-0"></span>Settings.json Format

Belowis an example settings.json file that sets the Secret Server URL to <https://SomeURL/SecretServer>, sets the domain to "local" and enables various other options for the Delinea Web Password Filler.

We recommend validating the settings.json file prior to deployment to ensure that the json is formatted correctly. There are many free online tools for validating json files.

```
{
 "chromeExtensionId": "mfpddejbpnbjkjoaicfedaljnfeollkh",
```

```
 "edgeExtensionId": "kjldmpkefedgljefehmmfifbhnjngmbh",
```

```
 "operaExtensionId": "eemnnadjdifcpkcnpalolohpepihhbbo",
```

```
 "firefoxExtensionId": "dd1e31d5-3623-45cb-b1ad-64074d36b360@thycotic.com",
```

```
 "ConfigSSUrl": "https://SomeURL/SecretServer",
```
 <sup>&</sup>quot;ConfigDomain": "local",

 <sup>&</sup>quot;HideConfigPage": false,

 <sup>&</sup>quot;HideSettingPage": false,

 <sup>&</sup>quot;SettingUserSSLogin": true,

 <sup>&</sup>quot;SettingPrompToSave": true,

 <sup>&</sup>quot;SettingShowPopup": true,

 <sup>&</sup>quot;SettingHideReadOnlyFolders": true, "SettingEnableAutoPopulate": true,

 <sup>&</sup>quot;EnableForAllUsers": false,

 <sup>&</sup>quot;PopupDefaultPosition": true,

 <sup>&</sup>quot;ExactMatchUrl": false,

```
 "maxSessionRecordingLimit": 120,
  "Exclude": [ "http://*" ],
  "ExcludeException": [],
  "PerExtensionOverride": [
   {
 "id": "mfpddejbpnbjkjoaicfedaljnfeollkh",
 "ConfigSSUrl": "https://SomeURL/SecretServer",
 "ConfigDomain": "",
 "HideConfigPage": true,
 "HideSettingPage": false,
 "SettingUserSSLogin": true,
     "SettingPrompToSave": true,
 "SettingShowPopup": true,
 "SettingHideReadOnlyFolders": true,
     "SettingEnableAutoPopulate": true,
     "EnableForAllUsers": false,
     "PopupDefaultPosition": false,
     "ExactMatchUrl": true,
     "maxSessionRecordingLimit": 120,
     "Exclude": [
       "http://*",
       "http://endoftheinternet.com",
       "https://www.MyCompanySite.com",
       "https://live.com/"
 ],
 "ExcludeException": [
 "https:// MyCompanySite.com/Login.html",
 "https://login.live.com/login.srf"
\blacksquare },
   {
 "id": "kjldmpkefedgljefehmmfifbhnjngmbh",
 "ConfigSSUrl": "https://localhost/SecretServer/",
   "ConfigDomain": ""
     "HideConfigPage": false,
 "HideSettingPage": false,
 "SettingUserSSLogin": false,
    "SettingPrompToSave": false,
     "SettingShowPopup": false,
    "SettingHideReadOnlyFolders": false,
 "SettingEnableAutoPopulate": false,
 "PopupDefaultPosition": false,
     "ExactMatchUrl": false,
     "maxSessionRecordingLimit": 120,
 "Exclude": [ "http://*" ],
 "ExcludeException": []
 },
   {
    "id": "dd1e31d5-3623-45cb-b1ad-64074d36b360@thycotic.com",
   "HideConfigPage": false
   },
   {
     "id": "eemnnadjdifcpkcnpalolohpepihhbbo"
   }
  ]
}
```
#### Where:

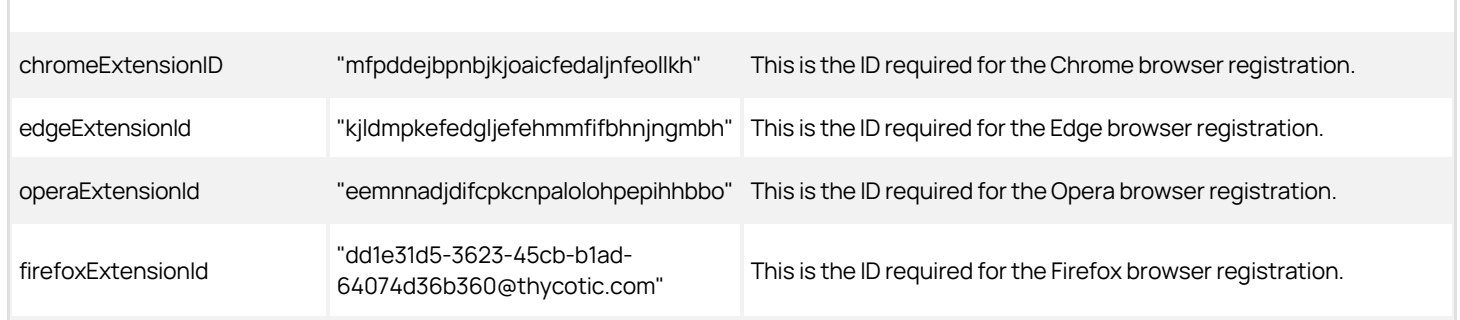

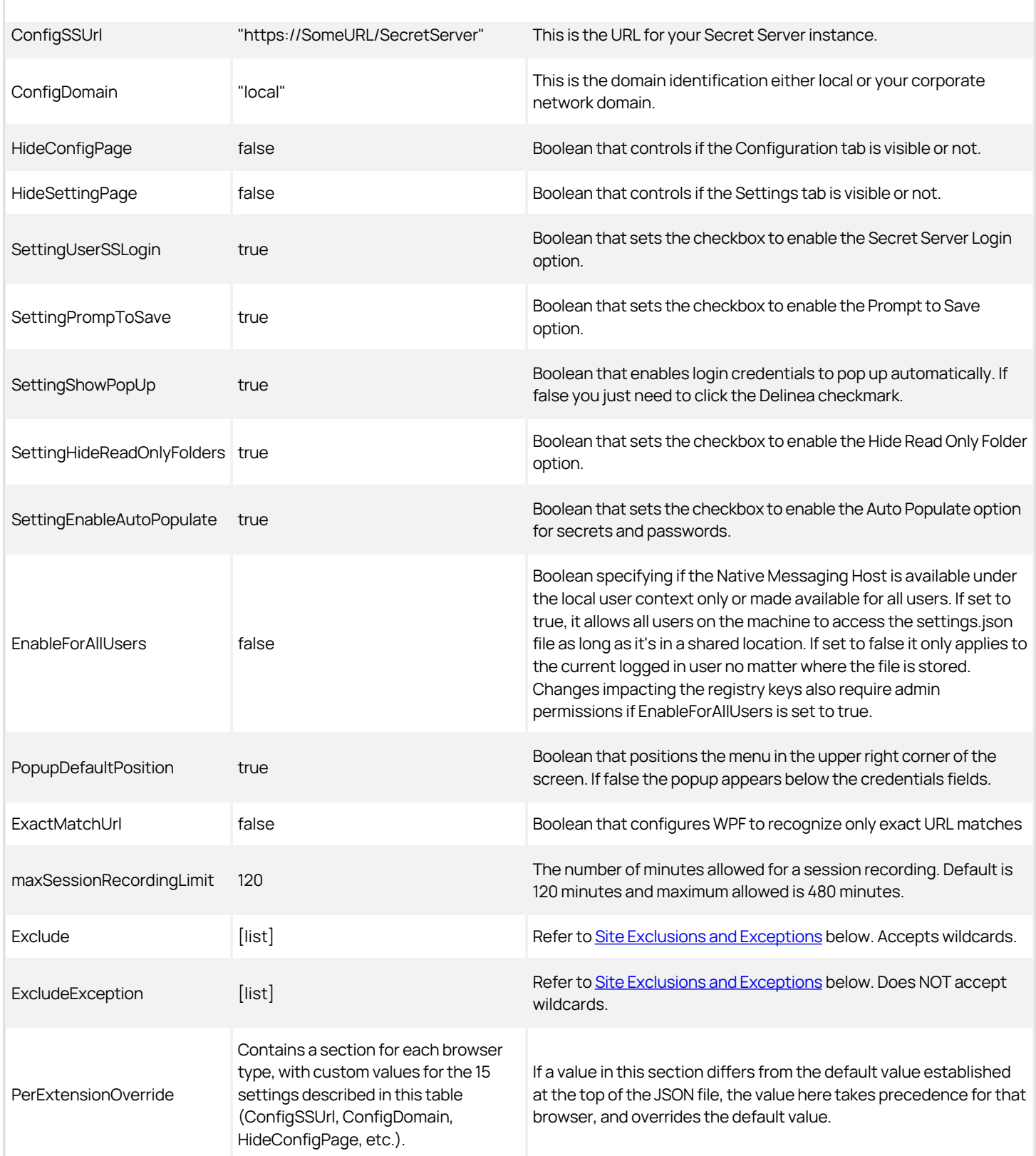

#### <span id="page-25-0"></span>Site Exclusions and Exceptions

The Delinea Web Password Filler is an "inclusive" extension. Any website that contains a username and password has the potential to have a secret retrieved from or stored in Secret Server. However, some sites are simple web forms that contain user name, password and a variety of other field types. Registration forms for instance would not require interaction or population of the username and password from the Delinea Web Password Filler. The Delinea Native Messaging Host allows you to add exclusions as well as exclusion exceptions so those sites you do not want the Delinea Web Password Filler to interact with will be ignored. Add exceptions for any site you wish the Delinea Web Password Filler to ignore. For example, to login to an application you want the Delinea Web Password Filler to retrieve a secret for the login page, however you would like the Web Password filler to ignore every other page for that same site, add the specific page URL to the exclusion exception list.

To exclude all sites, a wild card can be used (https://\* and/or http://\*) and then simply add the sites where secrets are available ([https://MyCompanySite.com/login.aspx\)](https://mycompanysite.com/login.aspx) to the exclusion exception list.

Note: Only the "Exclude" section accepts a wild card. The "ExcludeException" must be the exact URL without a query string.

#### <span id="page-25-1"></span>UI Behavior Based on Preferences

Each preference on the Preferences page can be set using "true" or "false" in the settings.json.

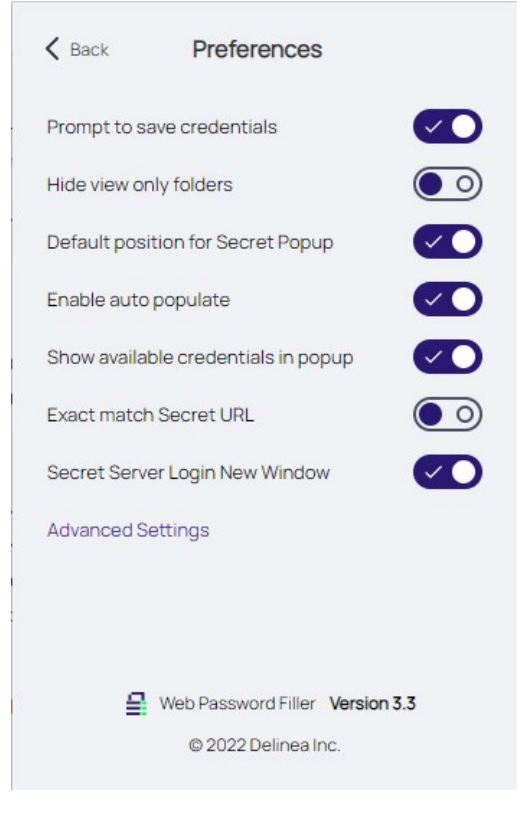

The Secret Server URL and Domain can be set by including strings (text wrapped up in quotations).

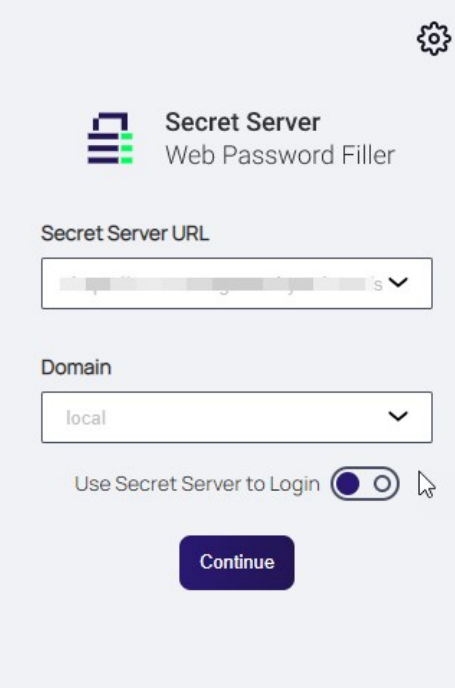

Additionally, you can choose to hide these pages from the end user so that the settings and configuration options cannot be changed.

#### <span id="page-26-0"></span>Error Messages

Error messages are recorded in the file named native-messaging, which is stored in the same folder where you installed Native Messaging Host. The error messages in this file are especially useful when contacting Delinea support services.

The following error message indicates that there are missing elements in the settings.json.

There are elements missing from settings.json. Review the documentation and update setting.json with the missing attributes.

Review the settings ison format and ensure all elements are provided and the json is well formatted.

The following message indicates that the setting "EnableForAllUsers" is set to true; however, the user attempting to register the Delinea Native Messaging Host does not have administrator permissions and cannot update or create the hkey local machine registry key required for browser registration.

This application must be run as an administrator when registering for All Users

The following error message indicates that he ThycoticMessagingHost.exe was executed without the required command line option.

To register the Native Messaging Host, run cmd.exe ThycoticMessagingHost.exe –register To unregister the Native Messaging Host, run cmd.exe ThycoticMessagingHost.exe --unregister Press any key to exit

The following message indicates that only -–register and -–unregister are valid command line options.

Incorrect command line. Review the documentation to register or unregister this application.

### <span id="page-27-0"></span>Using WPF

Once WPF is set up and you are logged into Secret Server, you can use WPF to log in to websites for which Secrets are managed via Secret Server.

<span id="page-27-1"></span>Refer to [Creating a Secret for a Website](#page-29-0) if you need to add new accounts.

- 1. Take a quick look at your WPF button on your browser's button bar. If it is grayed out, you will need to sign into Secret Server and return here.
- 2. Navigate to the website you want to access. Note there is a purple and green Delinea logo in the site's account name text box:

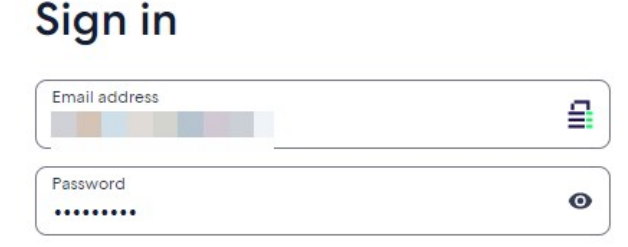

Note: If you are signed into WPF and do not see the purple and green lock in the username text box, please try refreshing the web page to make it appear.

- 3. Click the Delinea logo. A WPF popup opens and one of two things can happen:
	- o If you have one or multiple existing secrets for a site, a popup will open displaying all of the available secrets available for the site. For instance:

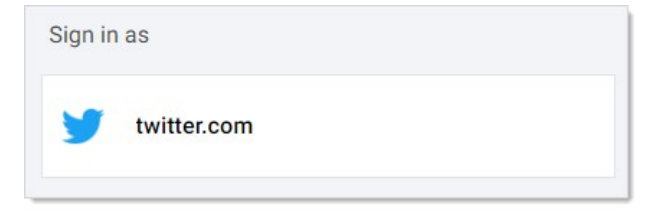

If you have no secrets related to the site, then a popup will open to give you the option to add a new secret:

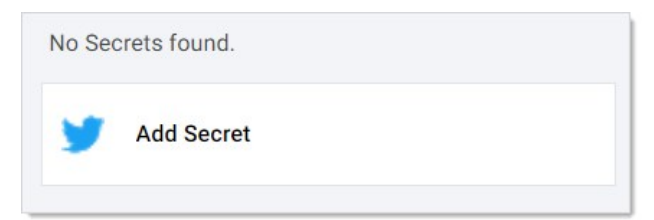

If you see the second possibility, you need to set up a secret for that website. See [Creating a Secret for a Website.](#page-29-0)

4. Click the button for the desired secret, and you are signed in.

### <span id="page-28-0"></span>Comment Required Option

When a Secret in Secret Server requires that a comment for checkout, the user can supply that comment via the Enter Comment modal. Once the comment is entered and submitted WPF will populate the fields and access is given.

There are two levels of support for access to Secrets:

- **If the user only needs to provide a comment, the modal shows the comment field and Submit.**
- **If the Secret requires checkout, the modal shows the comment filed and Checkout.**

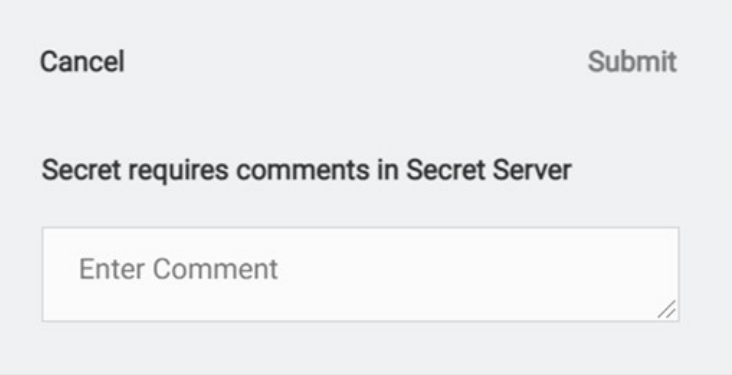

Note: This feature is only supported with Secret Server versions above 11.1.000004. If used on version 11.1.000004 or earlier, the following message will be displayed.

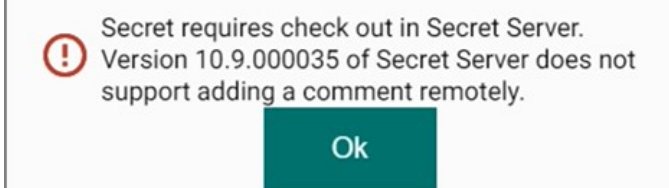

### <span id="page-29-0"></span>Creating a Secret for a Website

- 1. Navigate to the page to create a new account on a website.
- 2. Click the Delinea icon in the password text box. A modal appears:

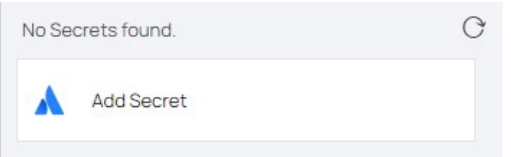

You can also right-click in the username or password field and select Secret Server Web Password Filler I Add Secret.

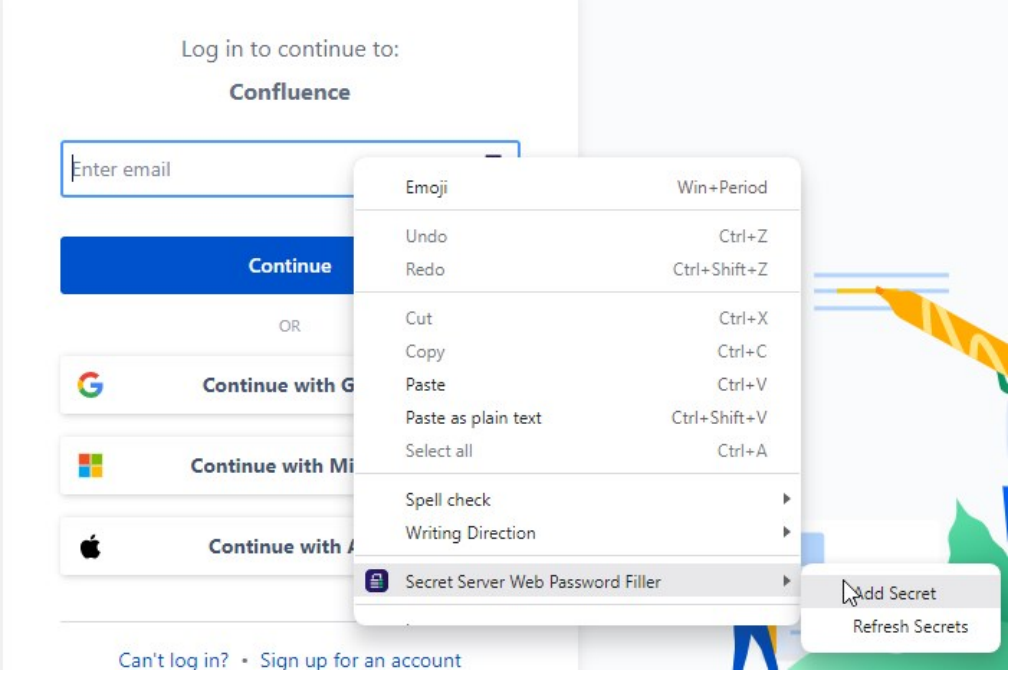

A Template can be selected for the newly added Secret. And navigation buttons for Next and Cancel are available.

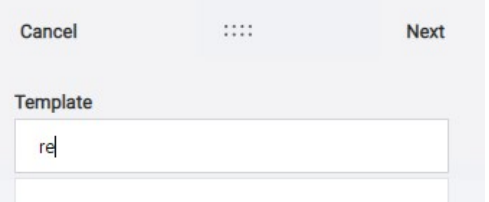

3. The Add Account to Secret Server modal appears with seven fields:

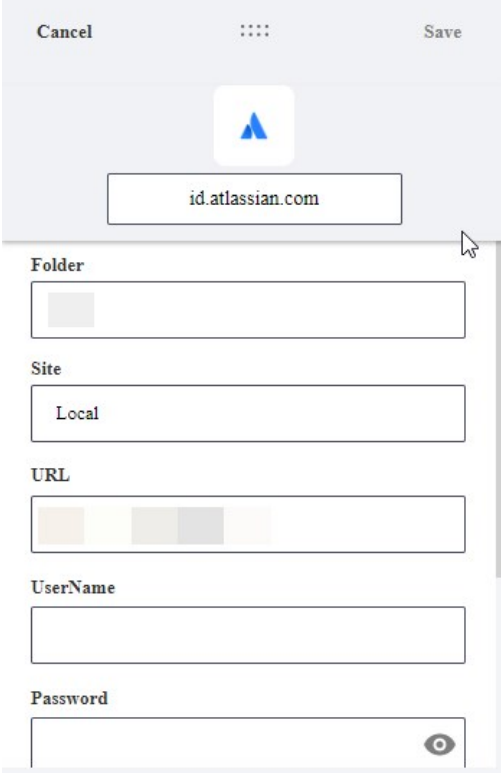

<span id="page-30-0"></span>The default entry for the Choose a Secret Template field is Web Template because users choose that template most frequently. You can leave the default entry or click into the field to change it. When you begin typing, the application will display options based on your input, which you can click to select.

<span id="page-30-1"></span>The default entry for the Choose a Folder field is a folder that was created automatically for you, named after your login name. You can leave the default entry or click into the field to change it. When you begin typing, the application will display options based on your input, which you can click to select.

The default folder can be changed by the user via the Add Secret modal by typing a folder name and selecting from the list.

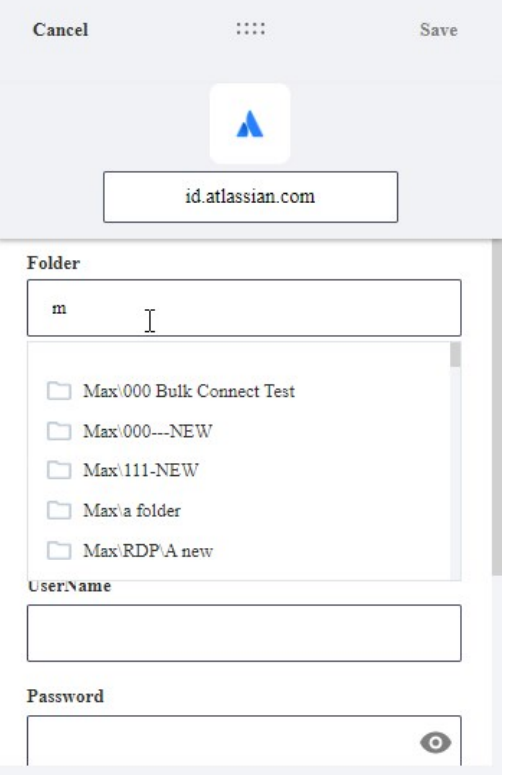

<span id="page-31-0"></span>The default entry for this field is Local. You can leave the default entry or click the drop-down arrow to choose from the available options.

1. Click OK. Another Add Account to Secret Server modal appears, with some fields filled automatically based on the current website,

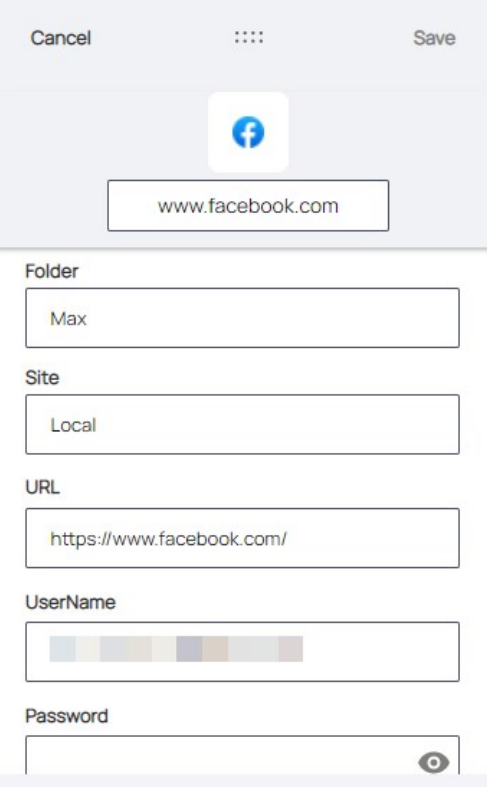

[If you are setting up a secret for Microsoft Online, leave the modal as is \(do not close it\) and read Using WPF with Microsoft Online](#page-49-0) Services before continuing.

- 1. The Secret Name text box is pre-filled by WPF, you may customize to a sensible name that identifies the secret well in a multiuser environment.
- 2. Type your username for the website for User Name.
- 3. If this is a new account, click Generate to create a strong password for the site. Otherwise, use the existing password for the website.
- 4. Click Save. WPF closes The Add Account Secret Server modal and populates the "new account" based on the entered information. A secret is now available for the password and name on this website main login page.

Note: Not all websites work with WPF populating the "new account" information for you. There are ways around that, like creating the website account first outside of WPF, and then using those credentials.

<span id="page-32-0"></span>The Search option allows users to type and search a list of folder/secrets.

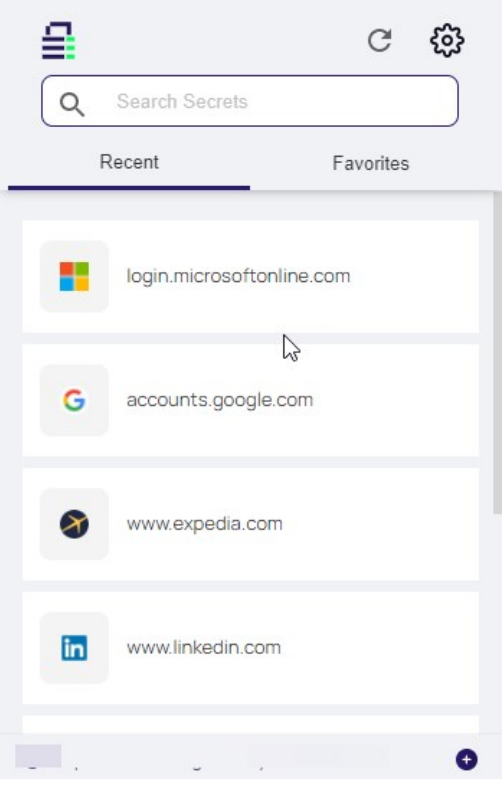

<span id="page-33-0"></span>The refresh button on the Recent and Favorites page allows a user to update their lists after adding/editing or deleting a Secret. The Refresh is supported by hover text **Refresh Secrets**.

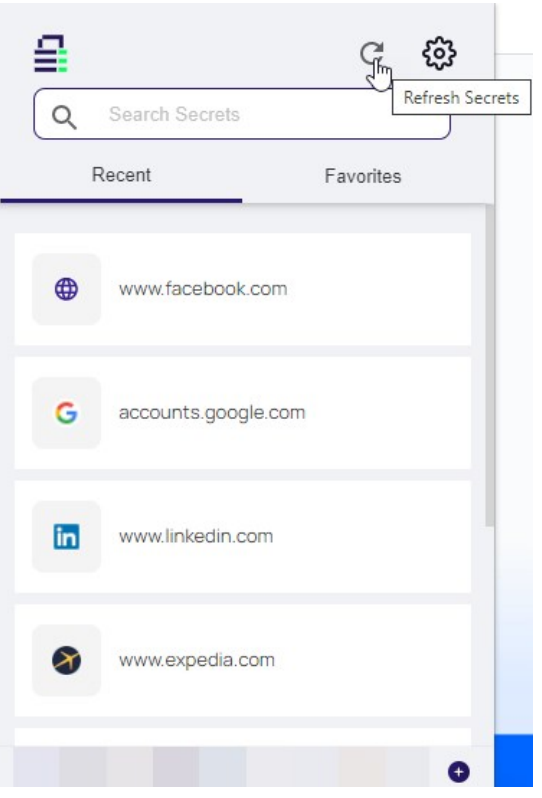

After refreshing the refresh button is deactivated for 30 seconds.

п

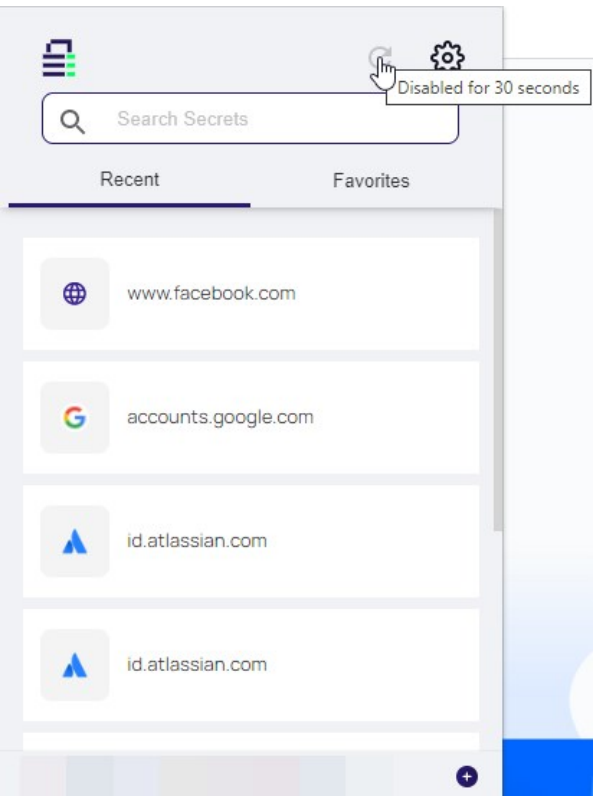

Secrets listed under the Recent tab are secrets recently accessed from the local browser extension. Secrets under Favorites are pulled from the Secret Server favorites list for the user account.
### Mapping Login Fields

Some websites use unconventional labels to internally identify their username, password, and other login fields, and the Web Password Filler cannot automatically identify these fields. Users can map the fields on the Web page to the fields in the Secret using drag-and-drop functionality.

1. While creating a new Secret for a website, hover your cursor over the field you want to map in the Secret. The field is highlighted in a gray oval, with instructions to drag the field to the corresponding field on the web page.

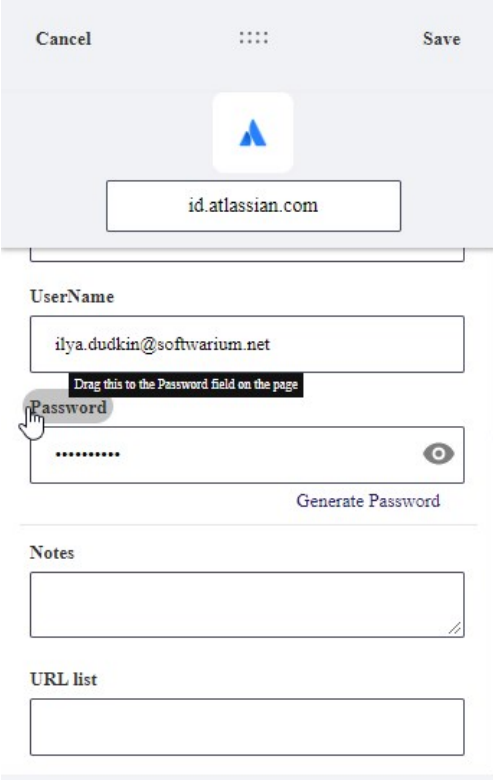

2. Drop the field into the field on the web page form that you want to map.

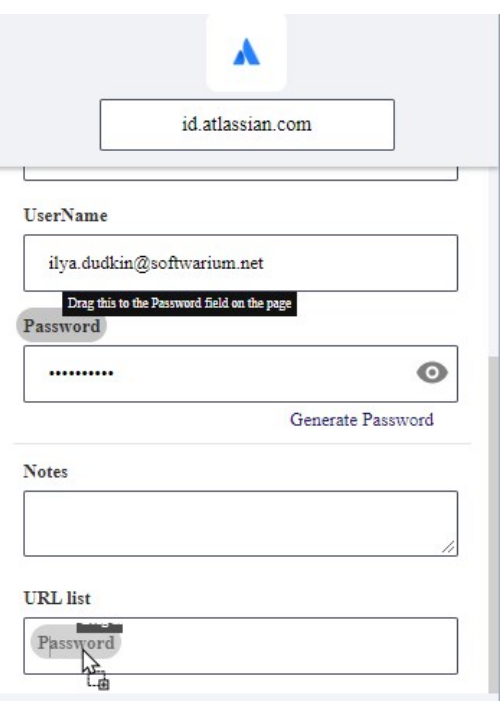

To enable the field mapping function for Web Password Filler end users, a Secret Server administrator must create a metadata section named WPFHints. In the WPFHints section, the administrator must assign a name for each template field that can be mapped, accompanied by a string value with the XPath to the field that should be populated.

In the screenshot, the Metadata tab is open and the WPFHints section is displayed. The names of the template fields that can be mapped are accno, Password, and Username, with the corresponding XPath string values of '//\*[@id='account']', '//\*[@id='password']', and '//\* [@id='username']'.

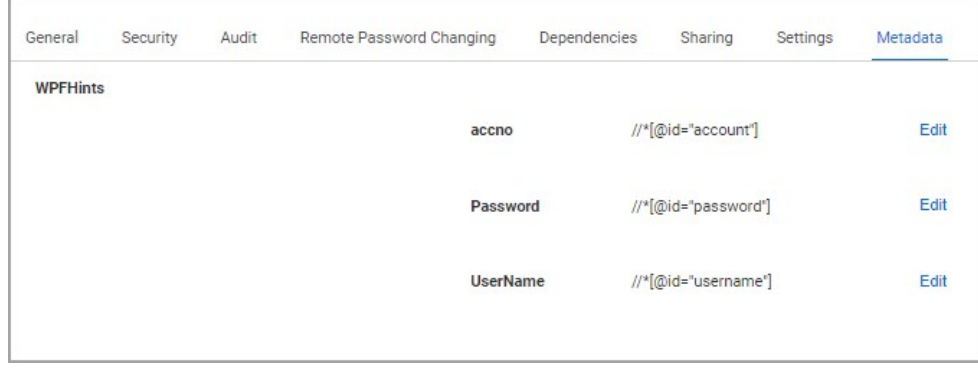

### Session Recording

Session Recording for web sessions is supported in the Web Password Filler. For a web session to be recorded, the Secret (in Secret Server) must have Session Recording enabled in the Security settings.

When you launch a Secret that has Session Recording enabled, or when you navigate to a web page and select a Secret that has Session Recording enabled, the recording begins as soon as the credentials are filled into the login fields (Username/Password, etc.).

Once the session recording starts you should see a notification message pop up at the upper right side of the browser window indicating that recording has begun. On sites that allow it, the logo on the tab will alternate between the site logo and the recording icon.

When recording web sessions, the recording will be limited to the exact match for the domain/subdomain for the URL, which is everything between http(s):// and the next /. Anything not included in the exact URL will not be recorded. For example, if a Secret with session recording has the URL value set to https://thycotic.company.com/ then only the browser tabs opened for that URL will be recorded. If the login page then redirects to https://company.com then the session will no longer be recorded since the subdomain has changed.

Likewise, you might be recording a session in a tab opened to https://thycotic.company.com and then open a second tab to https://delta.company.com, which happens to use the same domain as the first tab (company.com). When the second tab opens it becomes the tab "in focus" and the session recording continues on the second tab. If you wish to keep recording on the original tab, we recommend opening the second tab in an incognito window or in a separate browser session.

If you have session recording enabled for two Secrets that contain the same primary or secondary domain such as microsoftonline.com and the same host name (microsoftonline.com) AND both secrets are being used, when the second session is selected, WPF will close the first session and tabs associated with the first Secret.

This is expected behavior, implemented to ensure that the only sessions recorded are those associated with Secrets that require session recording. Sites like microsoftonline allow only one login / active credential at a time. If you have session recording enabled for two secrets that do not contain a primary / secondary domain (such as .net, .com, .co) address, both sessions will be recorded independently. For instance red.local.something is not the same as blue.local.something because "something" is neither a primary domain nor secondary domain identifier.

IP Addresses are now treated as an entirely unique address (e.g. 10.0.0.61 is not the same as 10.0.0.51) and will be recorded independently.

Note: Chrome versions 92 and newer throttle the number of screenshots per second and could impact the recording, including jumpy video or missed keystroke captures.

The default maximum recording time for each session (start to end) regardless of how many tabs are open, is two hours. If a user starts session recording on red.thycotic.com, and then opens a tab for blue.thycotic.com, session recording will continue on blue.thycotic.com when it is in focus. By default, session recording will stop after two hours, and both tabs will close. This session recording limit can be extended to a maximum of eight hours by configuring the [Native Messaging Host](#page-20-0) file.

If you want to capture other sites with different subdomains that launch from the same Secret, you must use RegEx to configure the Secret to include the other URLs.

RegEx is a sequence of patterns specified in Secret Server templates and provided to be specified as OtherUrls during account setup in Web Password Filler (WPF), allowing session recording on redirected websites.

When a user is logged into a website using a secret and session recording is enabled, WPF will record a session for that URL. If a user is redirected to another URL and session recording should continue for the redirected URL, those URLs can be added in the OtherUrls field when the account is added. Currently this field supports only URLs.

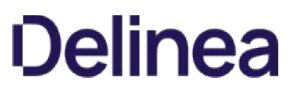

Note: That as soon as a URL is accessed for a website and secret with session recording enabled, session recording will capture everything the user does, even if the user changes a password for that secret.

#### Using RegEx in WPF

1. To add a new secret via WPF, select a Secret Server template that has the RegEx field.

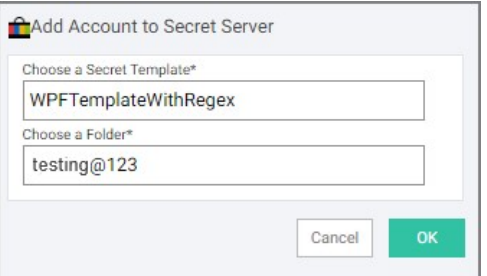

#### 2. Click OK.

3. In the new Add Account to Secret Server dialog add the required details.

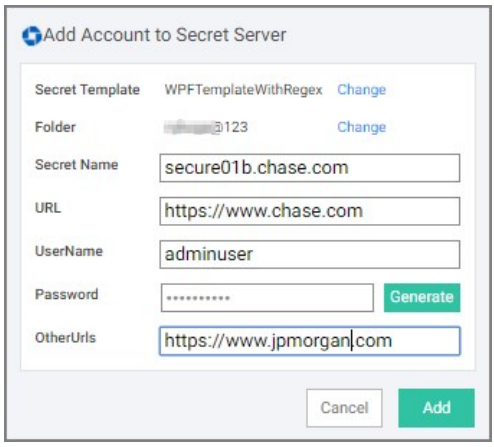

In the field OtherUrls, enter any other URL for which session recording should enabled, in the event that the user is redirected to those URLs.

4. Click Add.

#### Setup in Secret Server

1. Sign into Secret Server and navigate to \_\_Admin I Secret Templates\_\_\_.

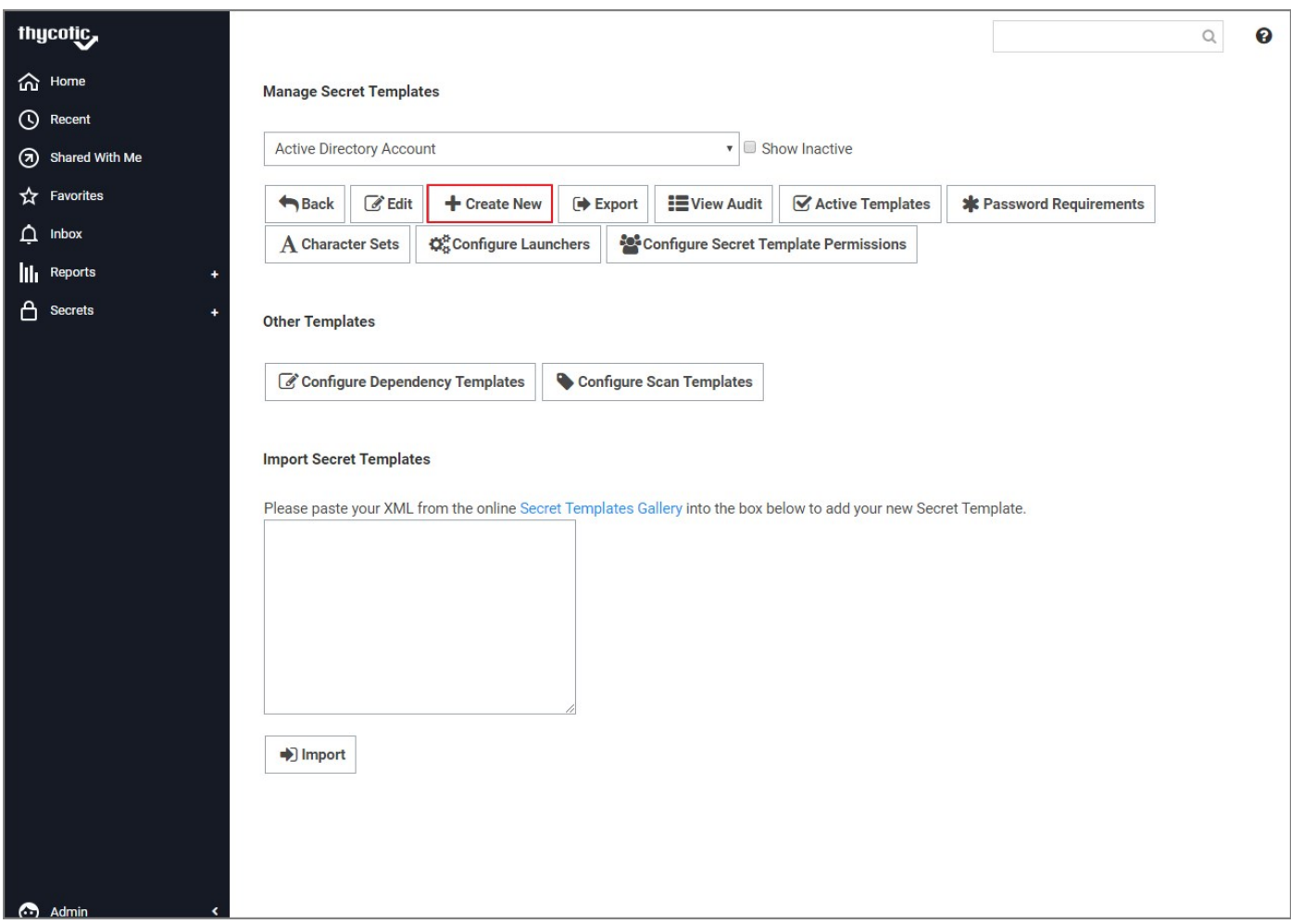

### 2. Click Create New.

3. Name the new secret and click Create.

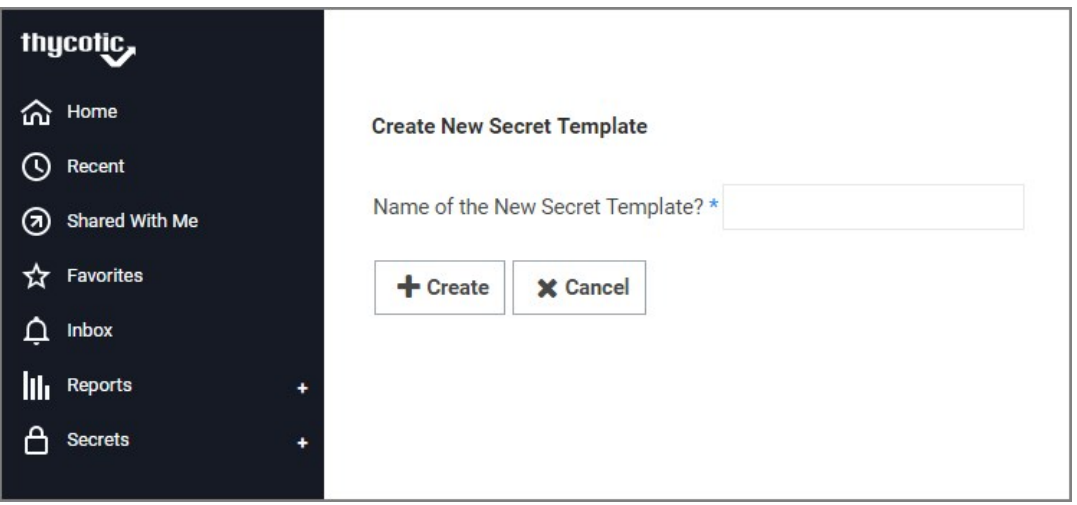

4. On the Settings page, click Configure Extended Mappings.

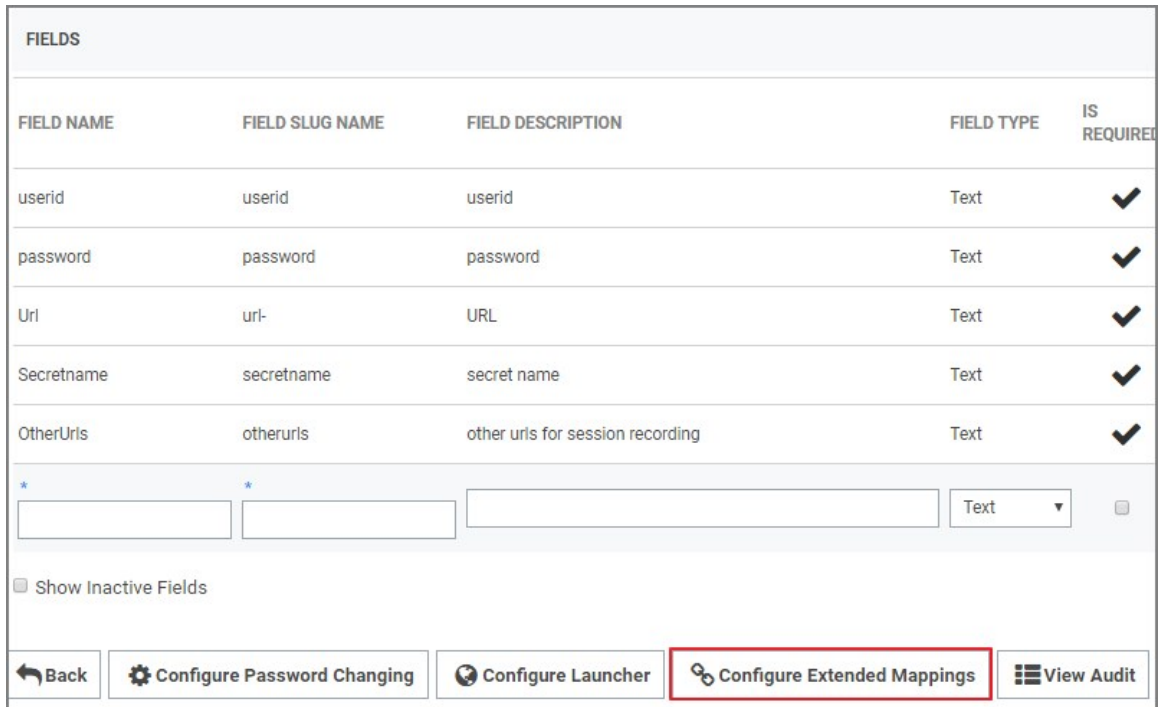

5. On the Secret Template Extended Mappings page click Add New Mapping.

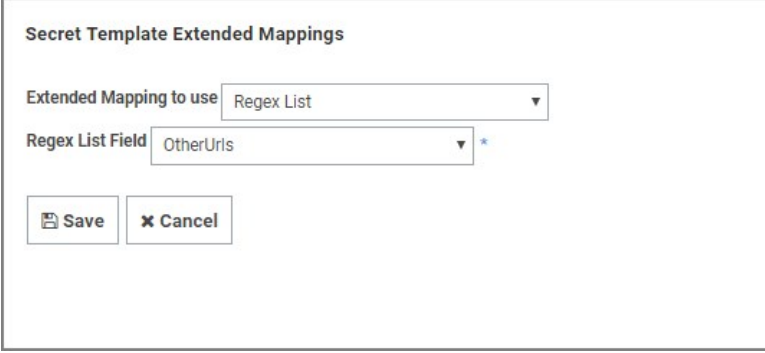

- 1. From the Extended Mapping to use drop-down select Regex List.
- 2. From the Regex List Field drop-down select OtherUrls.
- 3. Click Save.

The template is now ready to be used in WPF.

If you have session recording enabled for two secrets that contain the same primary or secondary domain (e.g. microsoftonline.com) and the same host name (e.g. microsoftonline.com) AND both secrets are used, WPF will close the first session when the second session is selected, closing the tabs associated with the first secret. This is expected behavior, ensuring that the only sessions recorded are those associated with secrets that require session recording. Sites like microsoftonline only allow one login / active credential at a time.

If you have session recording enabled for two secrets that do not contain a primary / secondary domain (e.g. .net, .com, .co.in) address, both secrets will be recorded independently. For instance red.local.something is not the same as blue.local.something because "something" is neither a primary domain or secondary domain identifier.

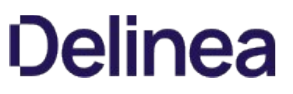

IP Addresses are now treated as an entirely unique address (e.g. 10.0.0.61 is not the same as 10.0.0.51) and will be recorded independently.

Note: WPF records sessions for the account that was used to log into the Windows Admin Center directly. However, WPF cannot record RDP sessions logged into after that, because the main browser window still refers to the Windows Admin Center URL, and not to the RDP window nested inside the browser page.

### Incognito Support

Follow these pre-requisite steps to ensure WPF can launch secrets in incognito mode:

- 1. On the secret via the secret template in Secret Server enable the setting Web Launcher required Incognito Mode.
- 2. On the extension's management page, enable/allow the following setting for:
	- Chrome: Allow in incognito
	- Edge: Allow in InPrivate
	- o Firefox: Run in Private Windows
	- o Opera: Allow in incognito
	- Safari: Run in Private Window
- 3. Login to WPF.

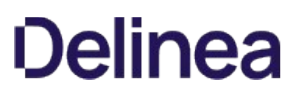

### Port Numbers

Default ports (as defined by the browser) are stripped by the browser and treat URLs the same, this means basically that http://someurl is the same as http://someurl:80 and https://someurl.

When the domain is a non-primary / secondary domain, the port becomes part of the unique identifier and will be recorded independently.

- 10.0.0.61:55 is not the same as 10.0.0.61:555 or 10.0.0.61
- blue.local.something is not the same as blue.local.something:8080

### List of Primary and Secondary Domains

.aaa.pro, .ab.ca, .abc.br, .abo.pa, .abogado, .abudhabi, .ac, .ac.cr, .ac.id, .ac.ke, .ac.mu, .ac.ni, .ac.nz, .ac.pa, .ac.th, .ac.vn, .aca.pro, .academy, .accountant, .accountant, .accountants, .acct.pro, .actor, .ad, .ads, .adult, .adult.ht, .ae, .ae.org, .aero, .af, .africa, .africa.com, .ag, .agency, .ai, .airforce, .al, .alsace, .am, .amsterdam, .analytics, .antivirus, .apartments, .app, .aq, .aquitaine, .ar.com, .arab, .archi, .architect, .architect, .army, .art, .art.do, .arts.nf, .arts.ve, .as, .asia, .asn.au, .asn.lv, .asso.km, .asso.mc, .associates, .at, .attorney, .auction, .audio, .author, .auto, .autos, .avocat.pro, .aw, .ax, .az, .ba, .baby, .band, .bank, .banque, .bar, .bar.pro, .barcelona, .bargains, .baseball, .basketball, .bayern, .bb, .bc.ca, .bcn, .be, .beauty, .beauty, .beer, .belem.br, .berlin, .best, .bet, .bg, .bh, .bi, .bib.ve, .bible, .bid, .bike, .bingo, .bio, .biz, .biz.az, .biz.bb, .biz.ck, .biz.cy, .biz.et, .biz.fj, .biz.ki, .biz.mv, .biz.ng, .biz.nr, .biz.om, .biz.pk, .biz.pl, .biz.pr, .biz.tj, .biz.tr, .biz.tt, .biz.vn, .bj, .black, .blackfriday, .blog, .blog.br, .blue, .bm, .bo, .boats, .bom, .bond, .boo, .book, .boston, .bot, .boutique, .br.com, .broadway, .broker, .brussels, .bs, .bt, .budapest, .build, .builders, .business, .buy, .buzz, .bw, .by, .bz, .bzh, .ca, .cab, .cafe, .cal, .call, .cam, .camera, .camp, .cancerresearch, .capetown, .capital, .car, .cards, .care, .career, .careers, .cars, .casa, .cash, .casino, .cat, .catering, .catholic, .cc, .cd, .center, .ceo, .cf, .cfa, .cfd, .cg, .ch, .channel, .charity, .chat, .cheap, .christmas, .church, .ci, .cin.kg, .circle, .city, .ck, .cl, .claims, .cleaning, .click, .clinic, .clothing, .cloud, .club, .club.tw, .cm, .cn, .cn.com, .cnidn, .cnregional, .co, .co.ae, .co.ag, .co.ao, .co.at, .co.az, .co.bb, .co.bi, .co.bw, .co.bz, .co.ci, .co.ck, .co.cm, .co.com, .co.cr, .co.de, .co.dm, .co.ee, .co.fk, .co.gg, .co.gl, .co.gy, .co.id, .co.il, .co.in, .co.ir, .co.je, .co.jp, .co.ke, .co.lc, .co.ls, .co.ma, .co.me, .co.mu, .co.mw, .co.mz, .co.na, .co.ni, .co.nl, .co.no, .co.nu, .co.nz, .co.om, .co.pn, .co.rs, .co.sh, .co.th, .co.tj, .co.tt, .co.tz, .co.ug, .co.uk, .co.ve, .co.vi, .co.za, .co.zm, .co.zw, .coach, .codes, .coffee, .college, .cologne, .com, .com.af, .com.ag, .com.al, .com.an, .com.aq, .com.ar, .com.au, .com.az, .com.ba, .com.bb, .com.bd, .com.bh, .com.bi, .com.bj, .com.bm, .com.bn, .com.bo, .com.br, .com.bs, .com.bt, .com.bw, .com.by, .com.bz, .com.ca, .com.ci, .com.cm, .com.cn, .com.co, .com.cu, .com.cv, .com.cy, .com.de, .com.do, .com.dz, .com.ec, .com.ee, .com.eg, .com.es, .com.et, .com.fj, .com.ge, .com.gh, .com.gi, .com.gl, .com.gn, .com.gp, .com.gt, .com.gu, .com.gy, .com.hn, .com.hr, .com.ht, .com.io, .com.jm, .com.jo, .com.kg, .com.kh, .com.ki, .com.km, .com.kn, .com.kw, .com.ky, .com.kz, .com.lb, .com.lc, .com.lk, .com.lr, .com.ls, .com.lv, .com.ly, .com.mk, .com.mm, .com.mo, .com.mt, .com.mu, .com.mv, .com.mw, .com.mx, .com.my, .com.na, .com.nf, .com.ng, .com.ni, .com.np, .com.nr, .com.om, .com.pa, .com.pe, .com.pf, .com.pg, .com.ph, .com.pk, .com.pl, .com.pn, .com.pr, .com.ps, .com.pt, .com.py, .com.qa, .com.sa, .com.sb, .com.sc, .com.sd, .com.se, .com.sg, .com.sh, .com.sl, .com.sn, .com.so, .com.sv, .com.tj, .com.tl, .com.tm, .com.tn, .com.tr, .com.tt, .com.tw, .com.ua, .com.ug, .com.uy, .com.vc, .com.ve, .com.vi, .com.vn, .com.ws, .com.ye, .community, .company, .compare, .computer, .condos, .conf.au, .conf.lv, .construction, .consulting, .contact, .contractors, .cooking, .cool, .coop, .coop.km, .corp, .corsica, .country, .coupon, .coupons, .courses, .cpa, .cpa.pro, .cr, .credit, .creditcard, .creditunion, .cricket, .cruise, .cruises, .cu, .cv, .cw, .cx, .cy, .cymru, .cz, .dad, .dance, .data, .date, .dating, .day, .dds, .de, .de.com, .deal, .dealer, .deals, .degree, .delivery, .democrat, .dental, .dentist, .desi, .design, .dev, .diamonds, .diet, .digital, .direct, .directory, .discount, .diy, .dj, .dk, .dm, .do, .docs, .doctor, .dog, .domains, .dot, .download, .drive, .dubai, .durban, .dz, .earth, .eat, .ebiz.tw, .ec, .eco, .ecom, .edu.bb, .edu.bi, .edu.bz, .edu.do, .edu.gl, .edu.gy, .edu.ki, .edu.km, .edu.lk, .edu.lv, .edu.mm, .edu.ni, .edu.np, .edu.pa, .edu.pl, .edu.pt, .edu.sl, .edu.sv, .edu.ve, .edu.vg, .edu.vn, .education, .ee, .eg, .email, .emp.br, .energy, .eng.pro, .engineer, .engineering, .enterprises, .equipment, .erotica.hu, .es, .esp.br, .esq, .estate, .et, .eu, .eu.com, .eus, .events, .exchange, .expert, .exposed, .express, .fail, .faith, .family, .fan, .fans, .far.br, .farm, .fashion, .fast, .feedback, .fi, .film, .fin.ec, .final, .finance, .financial, .financialaid, .finish, .fire, .firm.in, .firm.nf, .firm.ve, .fish, .fishing, .fit, .fitness, .flights, .floripa.br, .florist, .flowers, .fly, .fm, .fo, .foo, .food, .football, .forex, .forsale, .forum, .foundation, .fr, .free, .frl, .fun, .fund, .furniture, .furniture, .futbol, .fyi, .ga, .gal, .gallery, .game, .game.tw, .games, .garden, .gay, .gb.com, .gb.net, .gd, .gdn, .ge, .geek.nz, .gen.ck, .gen.in, .gen.nz, .gen.tr, .gent, .gf, .gg, .gh, .gi, .gift, .gifts, .gives, .giving, .gl, .glass, .global, .gm, .gmbh, .go.id, .gold, .golf, .gop, .got, .gouv.km, .gov.bb, .gov.gy, .gov.ki, .gov.mm, .gov.np, .gov.pt, .gov.sv, .gov.vn, .gp, .gq, .gr, .gr.com, .gr.jp, .graphics, .gratis, .green, .gripe, .grocery, .group, .gs, .gt, .guge, .guide, .guitars, .guru, .gy, .hair, .halal, .hamburg, .hangout, .haus, .health, .health.vn, .healthcare, .help, .helsinki, .here, .hiphop, .hiv, .hk, .hm, .hn, .hockey, .holdings, .holiday, .home, .homes, .horse, .hospital, .host, .hosting, .hot, .hoteis, .hotel, .hoteles, .hotels, .house, .how, .hr, .ht, .hu, .hu.com, .hu.net, .icu, .id, .id.au, .id.lv, .idn, .idv.tw, .ie, .im, .imamat, .immo, .immobilien, .in, .in.net, .in.th, .inc, .ind.br, .ind.gt, .ind.in, .industries, .info, .info.au, .info.az, .info.bb, .info.bi, .info.ck, .info.ec, .info.et, .info.fj, .info.ht, .info.hu, .info.ke, .info.ki, .info.mv, .info.nf, .info.nr, .info.pl, .info.pr, .info.tr, .info.tt, .info.ve, .info.vn, .ing, .ing.pa, .ink, .institute, .insurance, .insure, .int.ve, .int.vn, .international, .investments, .io, .iq, .ir, .irish, .is, .isla.pr, .islam, .ismaili, .ist, .istanbul, .it, .it.ao, .its.me, .jampa.br, .je, .jetzt, .jewelry, .jo, .jobs, .joburg, .jot, .joy, .jp, .jp.net, .jpn.com, .juegos, .jur.pro, .kaufen, .ke, .kg, .ki, .kid, .kids, .kiev.ua, .kim, .kitchen, .kiwi, .kiwi.nz, .km, .kn, .koeln, .kosher, .kr, .kr.com, .krd, .ky, .kyoto, .kz, .la, .land, .lat, .latino, .law, .law.pro, .lawyer, .lb, .lc, .lds, .lease, .legal, .lgbt, .li, .life, .lifeinsurance, .lifestyle, .lighting, .like, .limited, .limo, .link, .live, .living, .lk, .llc, .llp, .loan, .loans, .lol, .london, .lotto, .love, .lr, .ls, .lt, .ltd, .ltd.im, .ltd.uk, .ltda, .lu, .luxe, .luxury, .lv, .ly, .ma, .macapa.br, .madrid, .mail, .maison, .makeup, .man, .management, .maori.nz, .map, .market, .marketing, .markets, .mba, .mc, .md, .me, .me.ke, .me.uk, .med, .med.ec, .med.pa, .med.pro, .medecin.km, .media, .medical, .meet, .melbourne, .meme, .memorial, .men, .menu, .mex.com, .mg, .miami, .mil.id, .mil.km, .mil.mm, .mil.np, .minsk.by, .mk, .ml, .mls, .mn, .mo, .mo.bi, .mobi, .mobi.ke, .mobile, .moda, .moe, .moi, .mom, .money, .monster, .mormon, .mortgage, .moscow, .moto, .motorcycles, .mov, .movie, .mp, .mq, .mr, .ms, .mt, .mu, .museum, .music, .mutual, .mutualfunds, .mutuelle, .mv, .mw, .mx, .my, .my.tj,

.mz, .na, .nagoya, .name, .name.ae, .name.az, .name.cy, .name.eg, .name.et, .name.fj, .name.jo, .name.mv, .name.pr, .name.tr, .name.tt, .name.vn, .navy, .nc, .ne.jp, .ne.ke, .ne.tz, .ne.ug, .net, .net.ae, .net.af, .net.ag, .net.al, .net.ar, .net.au, .net.az, .net.ba, .net.bb, .net.bd, .net.bh, .net.bm, .net.bn, .net.bo, .net.br, .net.bs, .net.by, .net.bz, .net.ck, .net.cm, .net.cn, .net.co, .net.cv, .net.cy, .net.do, .net.dz, .net.ec, .net.eg, .net.et, .net.fj, .net.ge, .net.gg, .net.gl, .net.gn, .net.gp, .net.gr, .net.gt, .net.gu, .net.gy, .net.hn, .net.ht, .net.id, .net.il, .net.in, .net.io, .net.ir, .net.je, .net.jm, .net.jo, .net.kg, .net.kh, .net.ki, .net.kn, .net.kw, .net.ky, .net.kz, .net.lb, .net.lc, .net.lk, .net.lr, .net.ls, .net.lv, .net.ly, .net.ma, .net.me, .net.mm, .net.mo, .net.mt, .net.mu, .net.mv, .net.mw, .net.mx, .net.my, .net.nf, .net.ng, .net.ni, .net.np, .net.nr, .net.nz, .net.om, .net.pa, .net.pe, .net.pe, .net.pg, .net.ph, .net.pk, .net.pl, .net.pn, .net.pr, .net.ps, .net.py, .net.qa, .net.ru, .net.sa, .net.sb, .net.sc, .net.sg, .net.sh, .net.sl, .net.so, .net.th, .net.tj, .net.tl, .net.tn, .net.tr, .net.tt, .net.tw, .net.ua, .net.uk, .net.uy, .net.vc, .net.ve, .net.vi, .net.vn, .net.ws, .net.za, .network, .new, .news, .nf, .ng, .ngo, .ni, .nic.im, .ninja, .nl, .no, .no.com, .nom.ad, .nom.ag, .nom.br, .nom.co, .nom.es, .nom.fr, .nom.km, .nom.ni, .nom.pa, .nom.pe, .nom.ve, .notaires.km, .now, .nowruz, .nr, .nrw, .nu, .nuidn, .nyc, .nz, .observer, .off, .okinawa, .om, .one, .ong, .onl, .online, .ooo, .open, .or.at, .or.bi, .or.cr, .or.id, .or.jp, .or.ke, .or.th, .or.tz, .or.ug, .org, .org.ae, .org.af, .org.ag, .org.al, .org.ar, .org.au, .org.az, .org.ba, .org.bb, .org.bd, .org.bh, .org.bi, .org.bm, .org.bn, .org.bo, .org.br, .org.bs, .org.bw, .org.bz, .org.ck, .org.cn, .org.cv, .org.cy, .org.do, .org.dz, .org.ec, .org.eg, .org.es, .org.et, .org.fj, .org.ge, .org.gg, .org.gh, .org.gi, .org.gl, .org.gn, .org.gr, .org.gt, .org.gu, .org.gy, .org.hn, .org.ht, .org.hu, .org.il, .org.in, .org.io, .org.ir, .org.je, .org.jm, .org.jo, .org.kg, .org.kh, .org.ki, .org.kn, .org.ky, .org.kz, .org.lb, .org.lc, .org.lk, .org.lr, .org.ls, .org.lv, .org.ly, .org.ma, .org.me, .org.mm, .org.mo, .org.mt, .org.mu, .org.mv, .org.mw, .org.mx, .org.my, .org.mz, .org.na, .org.nf, .org.ng, .org.ni, .org.np, .org.nr, .org.nz, .org.om, .org.os, .org.pa, .org.pe, .org.pe, .org.pg, .org.ph, .org.pk, .org.pl, .org.pn, .org.pr, .org.ps, .org.pt, .org.py, .org.qa, .org.rs, .org.ru, .org.sa, .org.sb, .org.sc, .org.sh, .org.sl, .org.sn, .org.so, .org.sv, .org.tj, .org.tl, .org.to, .org.tr, .org.tt, .org.tw, .org.ua, .org.ug, .org.uk, .org.uy, .org.vc, .org.ve, .org.vi, .org.vn, .org.ws, .org.za, .organic, .osaka, .other.nf, .oz.au, .pa, .page, .paris, .pars, .partners, .parts, .party, .pay, .pe, .per.kh, .per.nf, .persiangulf, .pet, .pets, .pf, .ph, .pharmaciens.km, .pharmacy, .phd, .phone, .photo, .photography, .photos, .physio, .pics, .pictures, .pid, .pin, .ping, .pink, .pizza, .pk, .pl, .place, .play, .plc.im, .plc.uk, .plumbing, .plus, .pm, .pn, .poa.br, .poker, .porn, .pp.ru, .pr, .press, .presse.fr, .presse.km, .priv.me, .priv.no, .pro, .pro.ae, .pro.ec, .pro.fj, .pro.pr, .pro.vn, .prod, .productions, .prof, .promo, .properties, .property, .protection, .ps, .pt, .pub, .pvt.ge, .pw, .py, .qa, .qc.ca, .qc.com, .qpon, .quebec, .racing, .radio, .radio.am, .radio.fm, .re, .read, .realestate, .realtor, .realty, .rec.nf, .rec.ve, .recht.pro, .recife.br, .recipes, .red, .rehab, .reise, .reisen, .reit, .ren, .rent, .rentals, .repair, .report, .republican, .res.in, .rest, .restaurant, .retirement, .review, .reviews, .rich, .rio, .rio.br, .rip, .ro, .rocks, .rodeo, .room, .rs, .rsvp, .ru, .ru.com, .rugby, .ruhr, .run, .rw, .ryukyu, .sa, .sa.com, .saarland, .safe, .safety, .sale, .salon, .sarl, .sas, .save, .sb, .sc, .sc.ke, .sch.id, .scholarships, .school, .school.nz, .schule, .science, .scot, .sd, .se, .se.com, .se.net, .search, .secure, .security, .services, .sex, .sexy, .sg, .sh, .shiksha, .shoes, .shop, .shopping, .show, .si, .silk, .singles, .site, .sjc.br, .sk, .ski, .skin, .sl, .sld.pa, .sm, .smile, .sn, .so, .soccer, .social, .software, .solar, .solutions, .song, .soy, .spa, .space, .sport, .sports, .spot, .spreadbetting, .sr, .srl, .st, .stockholm, .storage, .store, .store.bb, .store.nf, .store.ve, .stream, .studio, .study, .style, .su, .sucks, .supplies, .supply, .support, .surf, .surgery, .sv, .swiss, .sx, .sy, .sydney, .systems, .taipei, .talk, .tatar, .tattoo, .tax, .taxi, .tc, .td, .team, .tech, .technology, .tel, .tennis, .tf, .tg, .th, .thai, .theater, .theatre, .tickets, .tienda, .tips, .tires, .tirol, .tj, .tk, .tl, .tm, .tm.cy, .tm.fr, .tm.km, .tm.mc, .tn, .to, .today, .tokyo, .tools, .top, .tour, .tours, .town, .toys, .toys, .trade, .trading, .training, .translations, .travel, .tt, .tube, .tunes, .tur.br, .tv, .tv.bb, .tv.br, .tw, .twidn, .ua, .ug, .uk, .uk.com, .uk.net, .um, .university, .uno, .us, .us.com, .us.org, .uy, .uy.com, .uz, .vacations, .vc, .ve, .vegas, .ventures, .versicherung, .vet, .veterinaire.km, .vg, .vi, .viajes, .video, .villas, .vin, .vip, .vision, .vix.br, .vlaanderen, .vn, .vodka, .vote, .voting, .voto, .voyage, .vu, .wales, .wang, .watch, .watches, .waw.pl, .weather, .web, .web.do, .web.id, .web.nf, .web.pk, .web.tj, .web.tr, .web.ve, .web.za, .webcam, .webs, .website, .wed, .wedding, .weibo, .wf, .whoswho, .wien, .wiki, .win, .wine, .winners, .work, .works, .world, .wow, .ws, .wtf, .xihuan, .xin, .xxx, .xyz, .yachts, .yachts, .ye, .yellowpages, .yoga, .yokohama, .you, .yt, .yun, .za.com, .zip, .zm, .zone, .zw

### Logout of Secret Server

Use the WPF icon to logout:

1. On the upper-right of the browser, click the WPF icon:

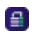

2. The WPF logout modal opens.

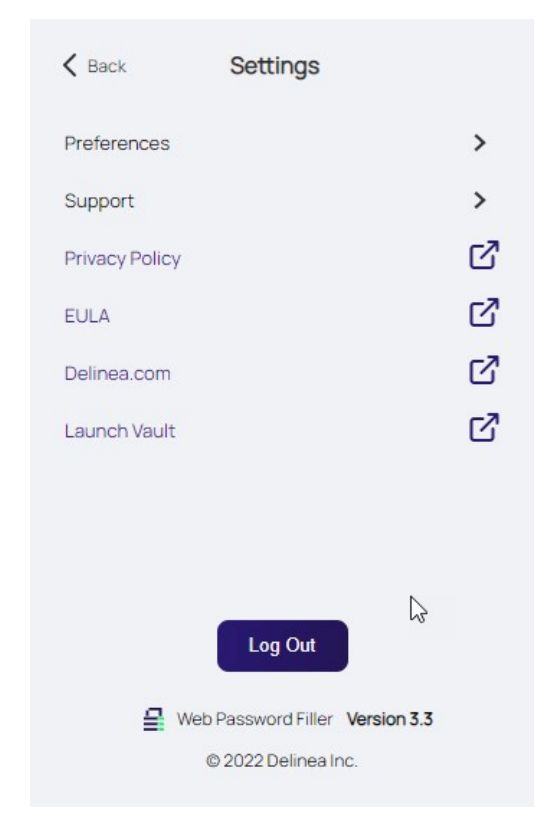

#### Click Logout.

3. The WPF icon changes to:

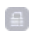

### Windows Admin Center Support

Windows Admin Center now supports secrets that contain machine name / IP address combination:

- New user name will default/use a web password template only (Windows and AD templates are not supported)
- Using the "Connect" button in Windows Admin Center, will not show secrets associated with the selected machine
	- Work around: Select the machine link to retrieve the associated secrets
- Updating passwords will update the password in the current secret regardless of template
- How secrets are returned:
	- o Secrets with Host Name (As machine name)
		- link text -- > IP (Host Name) --- Secrets will be returned
		- link text -- > Host Name --- Secrets will be returned
		- link text --> IP Address --- Secrets will NOT be returned
	- o Secrets with IP Address (As machine name)
		- link text -- > IP(Host Name) --- Secrets will NOT be returned
		- link text --> Host Name --- Secrets will NOT be returned
		- link text -- > IP Address --- Secrets will be returned
- Session Recording of non-web password templates is not allowed. If an attempt to use a secret to log into an RDP session is made and the secret has session recording enabled, WPF will not allow the user to proceed and display the following message.

Windows/AD Secret Session Recording Not Supported.

thycotic,

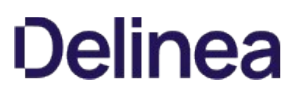

### <span id="page-49-0"></span>Using Web Password Filler with Microsoft Online Services

This section guides users through using the Web browser extension to use Secret Server WPF to login to Microsoft Online. Launching Microsoft Online secrets with WPF takes a bit of extra configuration. This section explains the issue and suggests remedies.

Note: This version of WPF is available in Secret Server release 10.7.59 and later. These instructions assume you have WPF installed correctly and are connected to SS. If Microsoft Online is your first site using WPF, we suggest first testing your installation on another site.

When you try to open a Microsoft Online secret with WPF, you might see

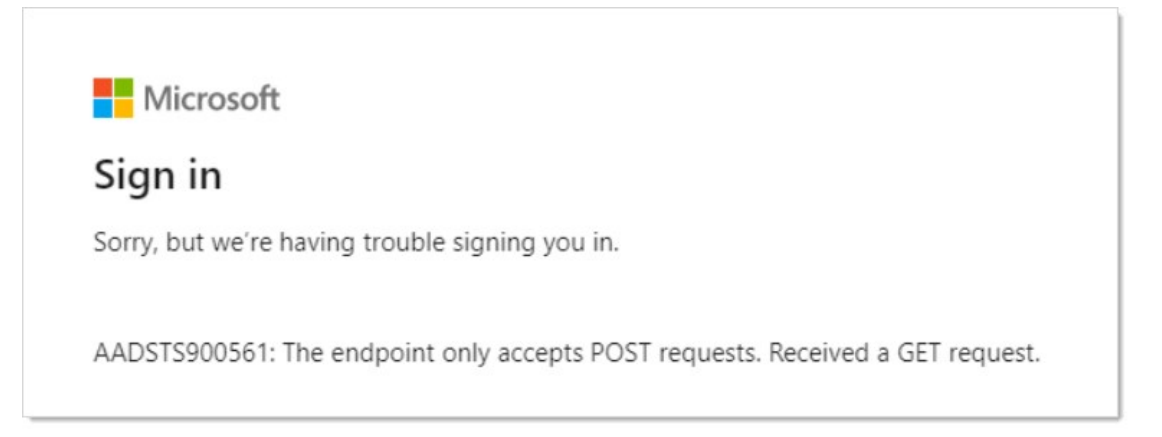

or

Microsoft

Sign in

Sorry, but we're having trouble signing you in.

AADSTS900144: The request body must contain the following parameter: 'client\_id'.

Neither of these errors provide a useful explanation. The real issue is simple with a very easy solution that you can implement yourself.

Normally, WPF captures the URL of the website you are on when it creates a secret, storing the URL (and other data), for logging into that website. This is very convenient and usually works great. Unfortunately, with Microsoft Online, when you try to log on with that secret, you get an error because the log on URL initially stored in the secret is for a redirected page that is no longer valid. Fortunately, WPF uses the URL stored in the secret, so once you adjust that URL, you never have to do it again.

The original (errant) stored URL is:

https://login.microsoftonline.com/common/oauth2/authorize

The permanent (real) URL is:

https://login.microsoftonline.com

So all that is needed is to ensure the secret stores the permanent URL, not the origin one.

There are two ways to do this:

- **Before Saving the WPF Secret:** Change the URL when it is initially stored, right from WPF, before the secret is saved. This method is available if you create a new WPF secret using the WPF Add Secret button or the browser's context (right click) menu.
- After Saving the WPF Secret: Change the URL after the WPF secret is stored in SS. This method is the only option if the WPF secret has already been saved in Secret Server with the one-time redirected URL. This could happen because the WPF secret was created by an earlier WPF version or because you created the secret using the automatic secret creation feature, which captured the one-time redirected URL rather than the permanent one.

Important: Read this entire instruction before starting it.

If you have not yet created the secret, follow this method:

- 1. Go to the Microsoft Online log on (you already have an account and log on) or log-on setup page (you are setting up a new log on).
- 2. Follow the [Creating Secrets](https://thy.center/ss/link/CreatingSecrets) procedure.
- 3. When you get to the second "Add Account to Secret Server" popup, which looks like this:

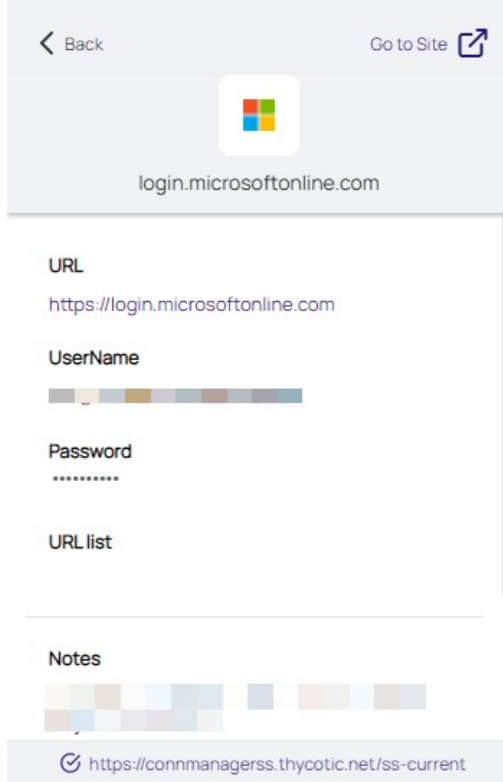

You now see the website URL that WPF inferred, which is incorrect. The secret name was inferred too—leave it as is or change it to

whatever you like.

- 4. Delete all the text after .com in the URL text box. Your URL should look like this: https://login.microsoftonline.com
- 5. Return to and complete the rest of the instructions for the [Creating Secrets](https://thy.center/ss/link/CreatingSecrets) procedure.
- 1. Login to SS.
- 2. Navigate to the WPF secret for that Microsoft Online site. It is most likely named login.microsoftonline.com, which is the inferred name from WPF.
- 3. On the General tab for the secret, click the Edit link next to the URL text box:

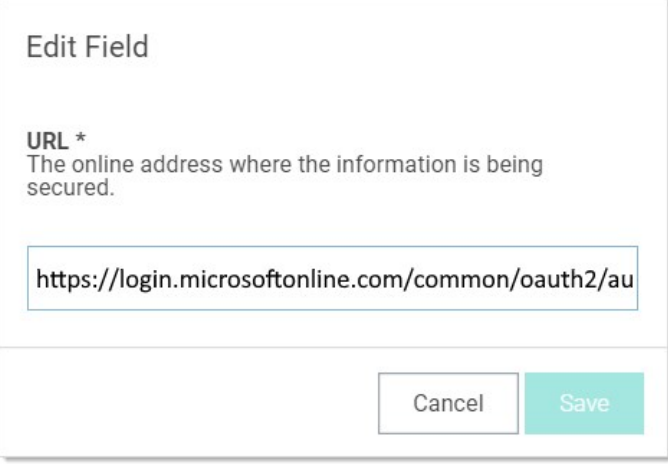

- 4. Delete all the text after .com in the URL text box. Your URL should look like this: https://login.microsoftonline.com
- 5. Click Save.
- 6. Logout of SS.
- 7. Return to Microsoft Online to test the secret. You will need to login again.

## Troubleshooting

The following Troubleshooting topics are available for the Web Password Filler:

- [Enable Diagnostic Logging](#page-53-0)
- [General questions to troubleshoot WPF issues](#page-54-0)
	- [Version Compatibility](#page-57-0)
	- o **[Login Issues](#page-56-0)**
	- o [Problem Presentation/Behavior experienced by the user](#page-58-0)
	- [Using Web Password Filler with Microsoft Online Services](#page-49-0)

## <span id="page-53-0"></span>Enable Diagnostic Logging

When Diagnostic Logging is enabled in WPF, the View Log option appears in the WPF interface.

Items logged are:

- API methods trying to access Secret Server which are not supported and create error conditions.
- Secret Server URL.
- Date/Time stamp.
- $\bullet$  Log download option via View Log access.

WPF offers functionality to print logs to a log file which includes details such as:

- Which API was called
- Which Secret Server the user is logged into
- The API call response
- The status code to the log file

This makes it easier for users to go through logs and find the root cause of any issue instead of referring developer tools.

### <span id="page-54-0"></span>Investigating WPF Issues

When investigating issues with the Web Password Filler (WPF) the following questions should help narrow down the issue or provided needed information to troubleshoot.

Confirm that the issue is with the new Web Password Filler that was first released in Dec 2019 and in conjunction with Secret Serverv10.7.59. Problems with other browser extensions/plugins (e.g. Login Assist, Clipboard Utility etc.) should not be deemed as WPF issues.

What browser is the issue occurring on?

We currently support: Chrome, Firefox, Edge (Chromium) and Opera.

General Chromium should work as well, but it is not officially supported.

- Does the issue only occur on one browser? Or does it reproduce for multiple/all browsers?
- **If it only reproduces on one browser, which one?**

Is the issue occurring on a Specific site? Or all sites?

**If the issue only happens on one site, what is the URL for that site?** 

For example, if the issue only occurs on Facebook, then we need the URL for the Facebook page that the browser is on when it fails.

- For issues of the WPF login failing, if you change the web page you are on when you try to login does it still occur?
- We will always want to know what URL you are on when an issue occurs, since some web pages might be trying to interfere with WPF.

How are you accessing the site to use WPF?

There are typically two ways to access a page to use WPF:

- 1. Logging into the Secret Server Web UI and clicking the Web Launcher option to open a new tab
- 2. Opening a web browser and navigating to a page manually (using a bookmark or typing/searching for the URL). Once on the page we'll fill the credentials or provide options in a pop-up.

We don't list the version number in WPF directly, so you will need to go to the Extensions/Add-on page to get the version number. The location to get this value is roughly, but each browser does it slightly differently.

Basic steps to get this value are:

1. Go to the Settings menu in the browser. This it typically in the top right corner (and looks like a hamburger menu)

2. In the drop-down list select:

- Chrome More tools > Extensions
- Firefox Add-ons
- Edge (Chromium) Extensions
- o Opera Extensions (in the left-hand menu).
- 3. The version number will be listed:
	- o Chrome At the top of the extension, in-line with the name.
	- o Firefox Click on the add-on to get the details and there will be a "Version" field.
	- $\circ$  Edge (Chromium) At the top of the extension, in-line with the name.
	- o Opera At the top of the extension directly under the extension name.

What type of action are you trying to perform?

There are a few basic action types that a user might be trying to take. They can include:

- 1. Login to WPF
- 2. Launching a Secret for a web page (from Secret Server or by going to the page manually)

This includes filling credentials for a site

- 1. Trying to add a new Secret for a site.
- 2. Trying to update a password for an existing Secret.

What Secret template are they using?

The Web Password Filler is primarily designed to work with Secrets that use the Web Password template but can work for Secrets that use other templates.

In order to work with other Secret templates those templates need to have a URL field.

1. WPF uses this field to match the URL from the site back with the URL in the Secret.

Note: The URL field needs to be listed as "Searchable" in the Edit Templates screen in Secret Server.

### <span id="page-56-0"></span>WPF Login

#### Are you logged into WPF?

Currently you do need to log into WPF separately from SS. This is because we use the REST APIs to communicate back to SS. This design is also to allow users to log into WPF but NOT SS, which would let them go to a site and still access Secrets without using Secret Server directly.

You can tell at a glance if you are logged in or not by the icon in the browser.

- 1. Not Logged in
	- $\mathop{\oplus}\limits_{i=1}^n$
- 2. Logged in
	- $\mathbf{E}$

There are two different Login methods, which login method is being used?

1. The two login methods are Username/Password and Login through Secret Server (for SAML). Refer to the Secret Server documentation on [SAML.](https://thy.center/ss/link/SAMLWPFauth)

### <span id="page-57-0"></span>Previous Products Compatibility

Is the old Login Assist or Secret Server Clipboard Utility installed?

If either of the old browser extensions are installed it is recommended that you disable them from the extensions page. Once they are disabled you should refresh your page (or if possible, completely close and re-open the browser but if they don't want to lose work in other tabs you should be able to just refresh).

After the old extensions are disabled, please refresh or close the browser and then try again. Does it still occur?

If it still reoccurs it might be worth seeing what other extensions might be installed to see if they are interfering.

We recommend NOT running the new WPF at the same time as the old Login Assist and Clipboard Utilities are enabled. Since they are all effectively trying to do the same thing, they can end up conflicting with each other and cause issues. As a result, they should not all be enabled at the same time.

### <span id="page-58-0"></span>Behavior/Problem Presentation

If reporting problems or asking for help with WPF, the more information that can be provided about the actual behavior experienced, the faster a resolution can be found.

All of previous troubleshooting topic help narrow things down. The more specific, the better.

Some examples:

- 1. Is the user not able to login to WPF?
	- o Are they getting any error messages?
	- Are they logging in and then getting logged out again?
	- o What authentication types are enabled and are they using them?
	- o Is the "Login" button greyed out?
	- o Is the Secret Server URL (and optional: Domain) entered in the "Configuration" tab?
	- Can they reach the Secret Server UI from the same machine/browser?
- 2. Is the Secret not being displayed on the site?
	- o Is there only one Secret for the site?
		- 1. If Yes, then are all the Secret not being displayed? Or just some Secrets not displayed?
	- o Does the logged in account have access to that Secret?
- 3. Are the credential fields populated correctly?
	- o If No, what fields are being populated?
	- o Is the green Delinea check logo displayed in the Username/email field?
		- 1. We ONLY display this in the Username or email fields, it is NOT displayed in the password field
	- o Are the right-click options available in any of the login fields?
	- Which fields are not populated?
	- o Are they populated and put in the wrong spot?
	- Does the site require a drop-down or other action to be taken before the credential fields are available?
	- o Does the site use a multi-page login (like O365)? Or single page log (like LinkedIn)?
- 4. Is it some kind of visual issue on the page?
	- o Is the green Delinea log visible? Delinea
	- o Is the green Thycotic logo in the wrong place on the page?
	- $\circ$  Is the page displaying as blank?
	- o Are the icons for the Secrets not showing up?
- 5. Is it a newly added Secret that is not showing up?
	- When a Secret is added in Secret Server or in WPF there are times when it might not appear immediately on the site. WPF relies on the Secret being indexed in SS, and it typically takes some time for that index to happen (depending on the size of the environment).
	- $\circ$  Usually if you wait a few minutes and refresh the page you should be able to see it appear.

- o In Release 1.1.0 of WPF a short-term caching option was introduced. This is indicated by a refresh button on the drop down for the credentials. This caching means that we should keep the Secret in memory for that browser session so we don't have to wait for Secret Server to index it.
- 6. Is there some kind of other issue happening? If so, what?

## <span id="page-60-0"></span>Information on Security Scans

Periodically we run a security scan on the Web Password Filler. The results will be provided to our customers whenever available.

• [Checkmarx - scan on WPF 2.x](#page-61-0)

### <span id="page-61-0"></span>Checkmarx Results

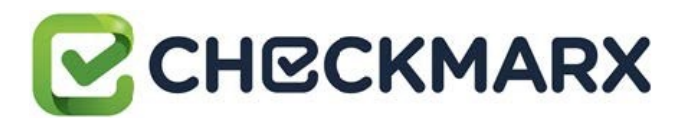

Based on the report results there are no Medium/High issues found, and nothing confirmed as valid issues.

Note: The output file was edited to remove any unconfirmed and non-exploitable issues.

- Project Name: Thycotic.Integrations.WebPasswordFiller
- Scan Start: Tuesday, September 15, 2020 1:36:52 AM
- Preset: Checkmarx Default
- Scan Time: 00h:09m:34s
- Lines Of Code Scanned: 112606
- Files Scanned: 212
- Report Creation Time Tuesday, September 15, 2020 1:53:44 AM
- Online Results: No longer available
- Team: CxServer
- Checkmarx Version: 8.8.0.72 HF9
- Scan Type: Full
- Source Origin: GIT
- Density: 0/100 (Vulnerabilities/LOC)
- Visibility: Public

#### Filter Settings

#### Severity

- Included: High, Medium
- Excluded: Low, Information

#### Result State

- Included: Confirmed
- Excluded: Not Exploitable, To Verify, Urgent, Proposed Not Exploitable

#### Assigned to

• Included: All

#### **Categories**

- Included:
	- Uncategorized: All
	- Custom: All
	- PCI DSS v3.2: All
	- OWASP Top 10 2013: All
	- FISMA 2014: All
	- NIST SP 800-53: All

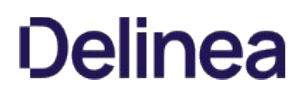

- OWASP Top 10 2017: All
- OWASP Mobile Top 10 2016: All
- Excluded:
	- Uncategorized: None
	- Custom: None
	- PCI DSS v3.2: None
	- o OWASP Top 10 2013: None
	- FISMA 2014: None
	- NIST SP 800-53: None
	- OWASP Top 10 2017: None
	- OWASP Mobile Top 10 2016: None

#### Results Limit

Results limit per query was set to 500.

#### Selected Queries

Queries cannot be displayed because the report contains no results.

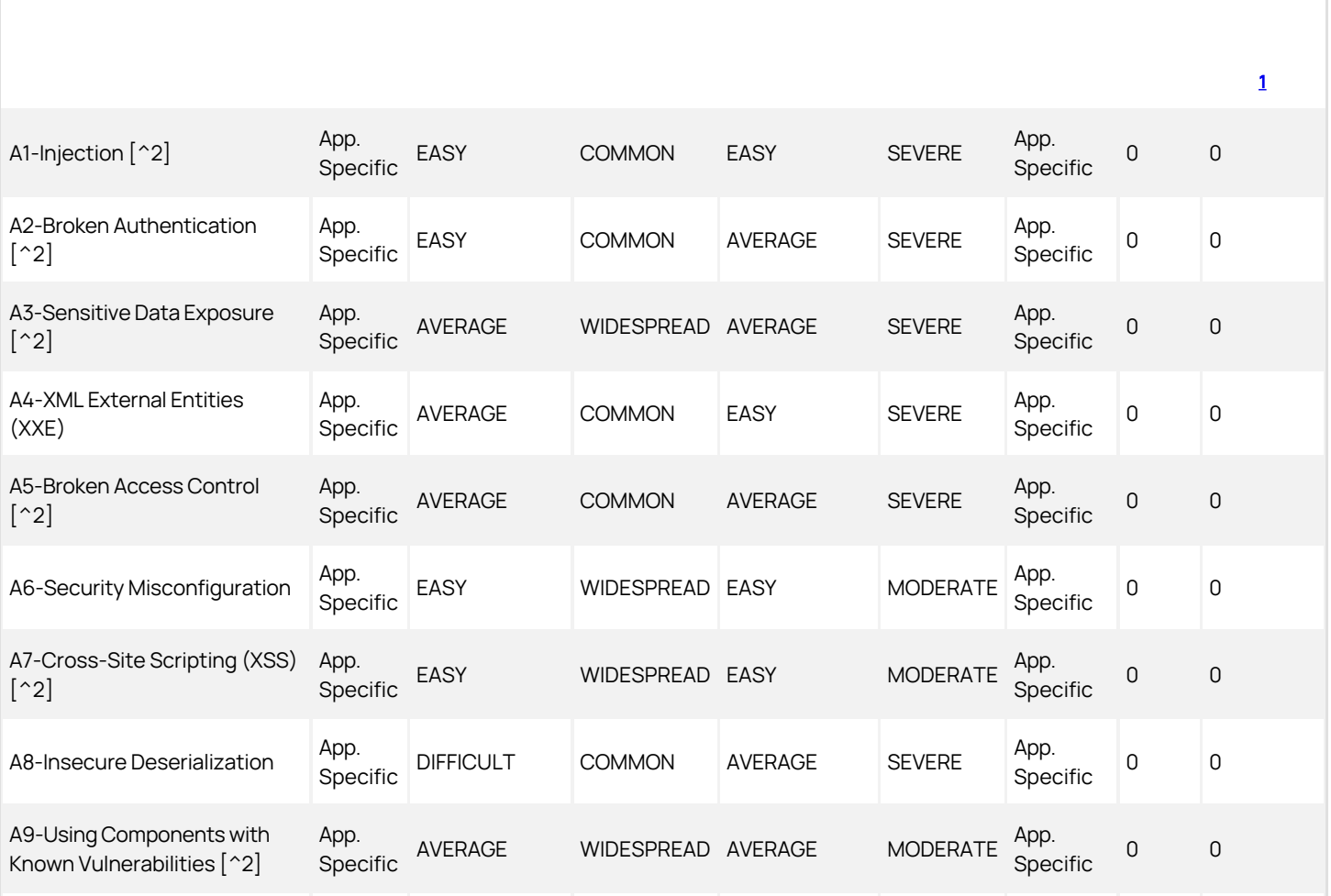

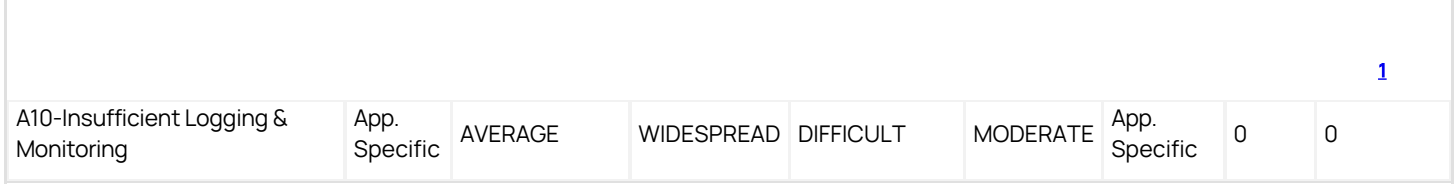

 $^{\rm 1}$  $^{\rm 1}$  $^{\rm 1}$  Best fix location values are absolute values derived from the entire vulnerabilities detected.

[^2] Project scan results do not include all relevant queries. Presets and\or Filters should be changed to include all relevant standard queries.

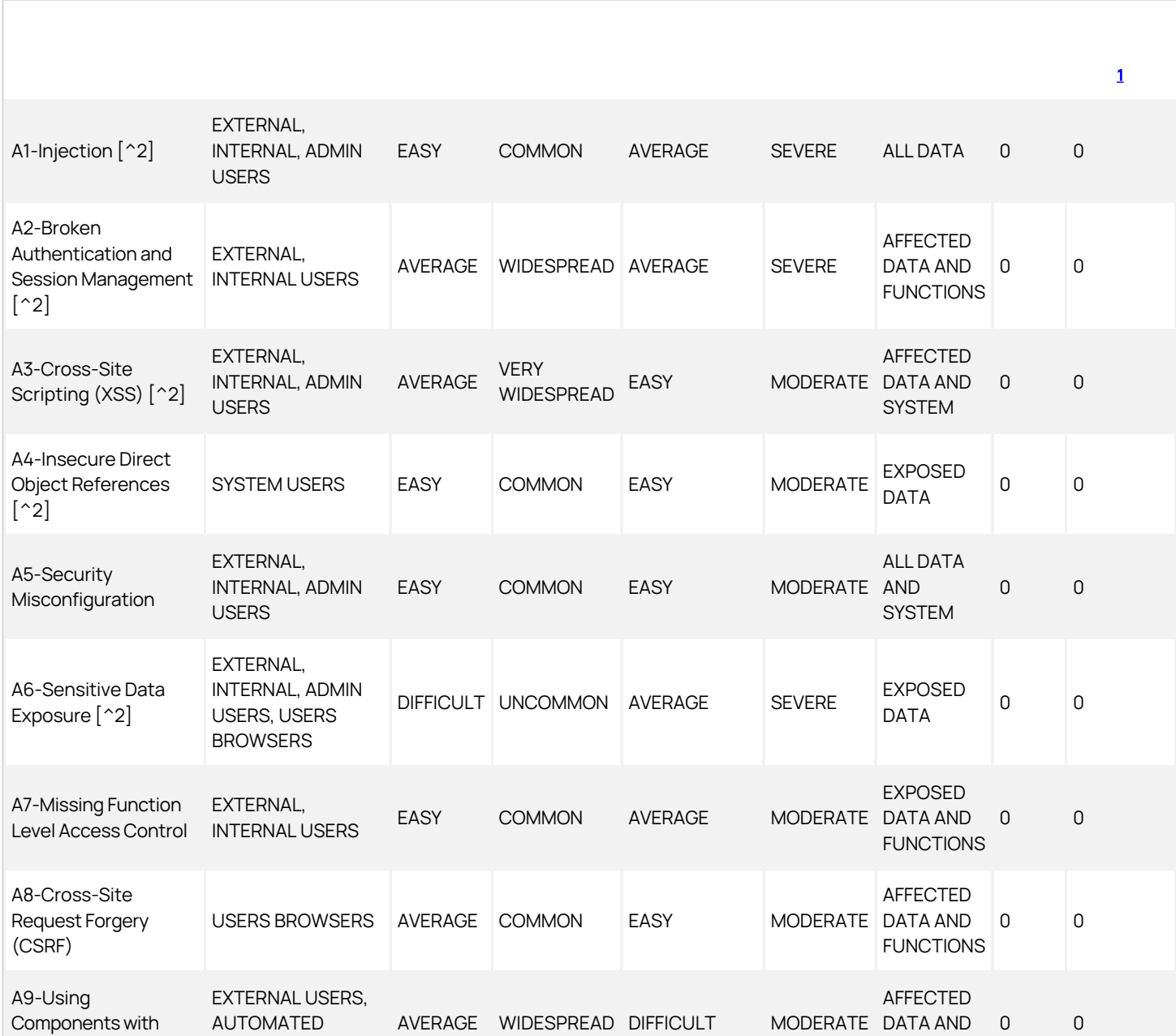

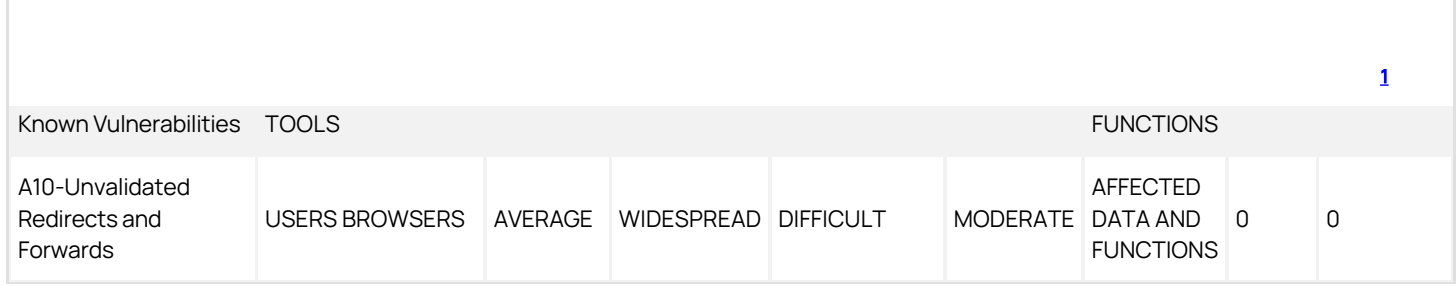

 $^{\rm 1}$  $^{\rm 1}$  $^{\rm 1}$  Best fix location values are absolute values derived from the entire vulnerabilities detected.

[^2] Project scan results do not include all relevant queries. Presets and\or Filters should be changed to include all relevant standard queries.

| Category | Issues Found | Best Fix Locations [1](#page-67-0) | | ----- ----------------------|--------------|--------------------------| | PCI DSS (3.2) - 6.5.1 - Injection flaws - particularly SQL injection [^2] | 0 | 0 | 1 | PCI DSS (3.2) - 6.5.2 - Buffer overflows | 0 | 0 | | PCI DSS (3.2) - 6.5.3 - Insecure cryptographic storage  $\lceil^2$  | 0 | 0 | 0 | | PC| DSS (3.2) - 6.5.4 - Insecure communications  $\lceil^2$  | 0 | 0 | 0 | | PC| DSS (3.2) - 6.5.5 - Improper error handling | 0 | 0 | | PCI DSS (3.2) - 6.5.7 - Cross-site scripting (XSS) [^2] | 0 | 0 | | PCI DSS (3.2) - 6.5.8 - Improper access control | 0 | 0 | | PCI DSS (3.2) - 6.5.9 - Cross-site request forgery | 0 | 0 | | PC| DSS (3.2) - 6.5.10 - Broken authentication and session management [^2] | 0 | 0 |

- $^{\rm 1}$  $^{\rm 1}$  $^{\rm 1}$ Best fix location values are absolute values derived from the entire vulnerabilities detected.
- [^2] Project scan results do not include all relevant queries. Presets and\or Filters should be changed to include all relevant standard queries.

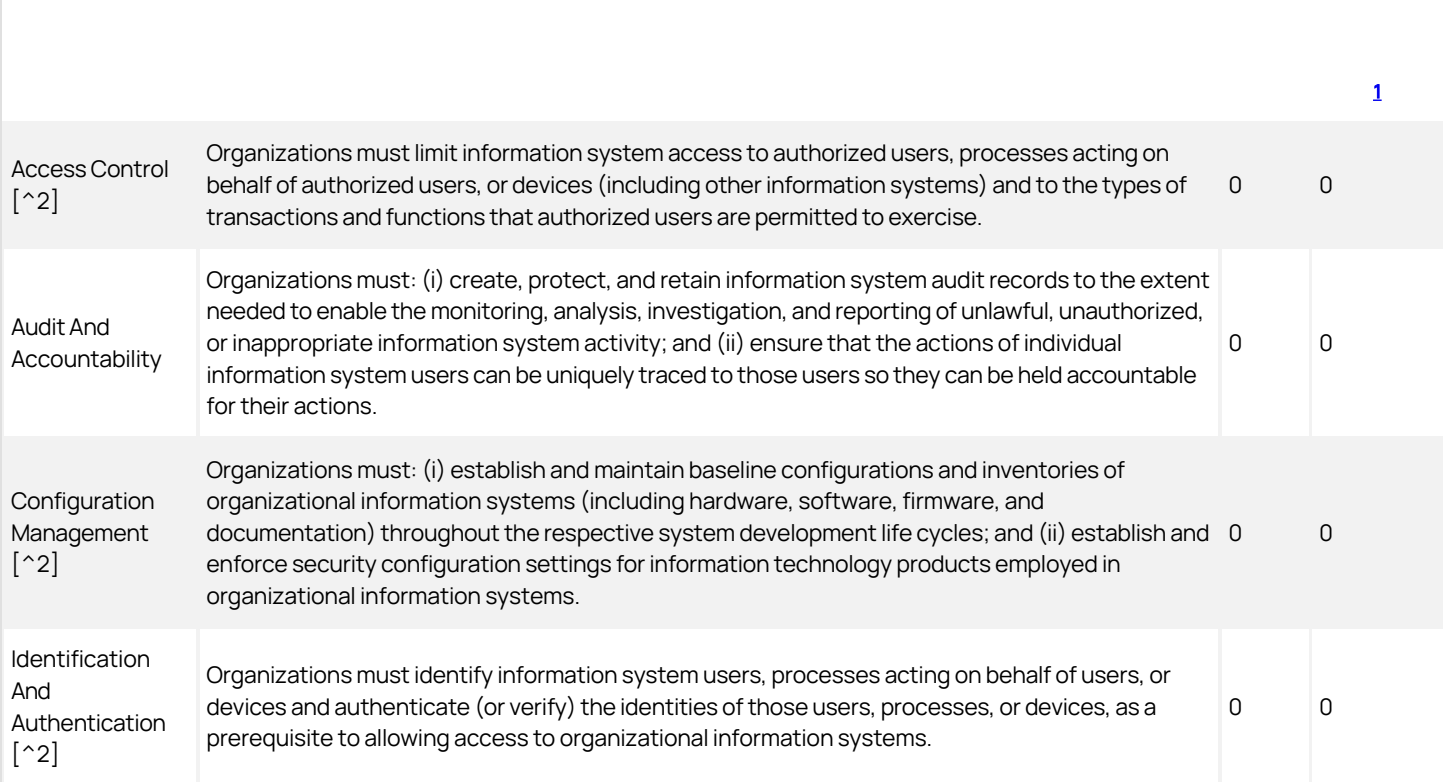

#### Scan Summary - FISMA 2014

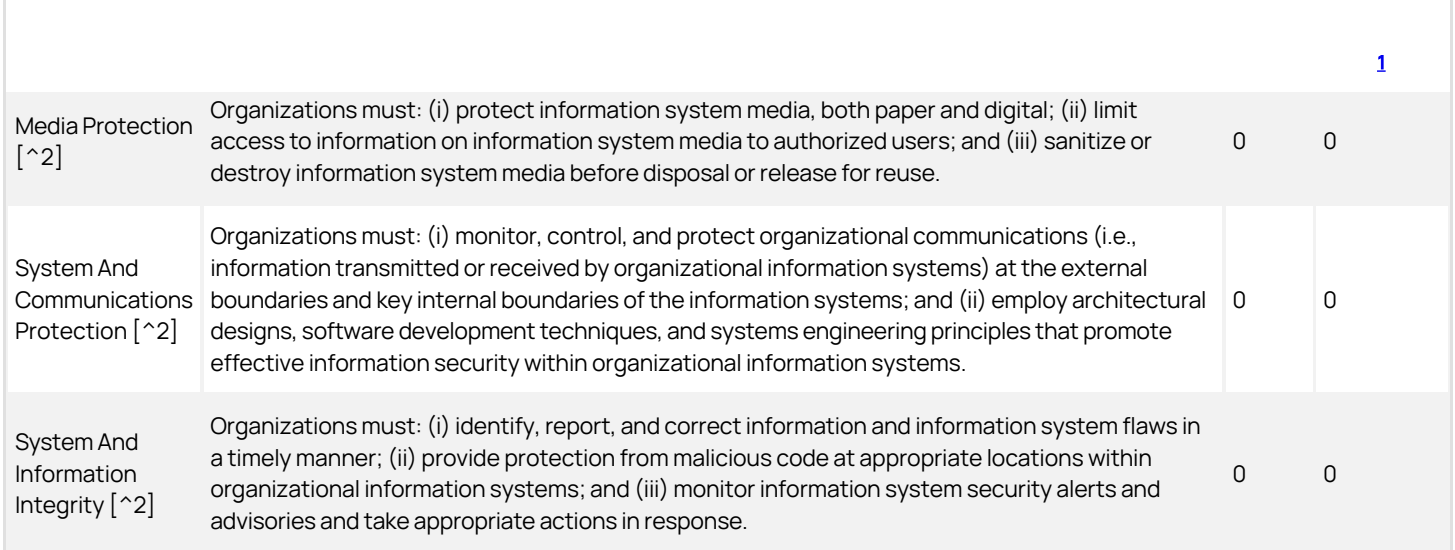

 $^{\rm 1}$  $^{\rm 1}$  $^{\rm 1}$ Best fix location values are absolute values derived from the entire vulnerabilities detected.

● [^2] Project scan results do not include all relevant queries. Presets and\or Filters should be changed to include all relevant standard queries.

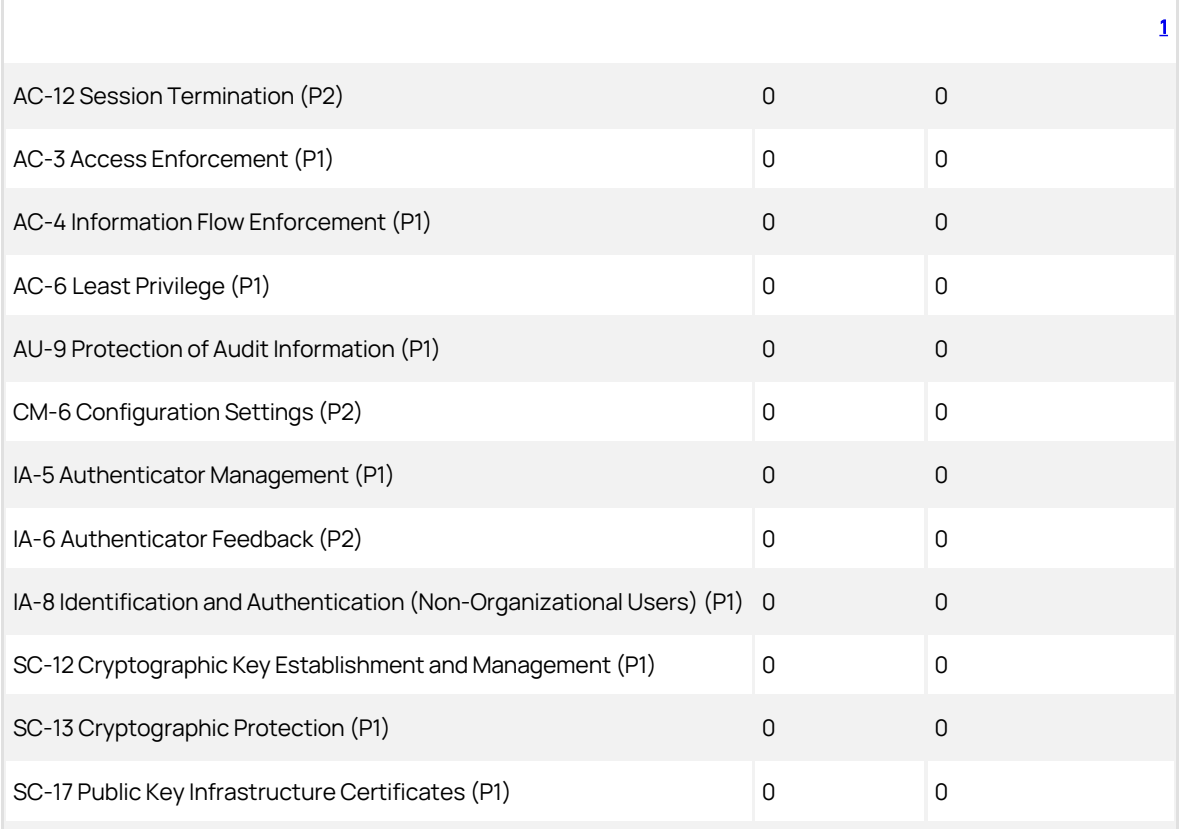

#### Scan Summary - NIST SP 800-53

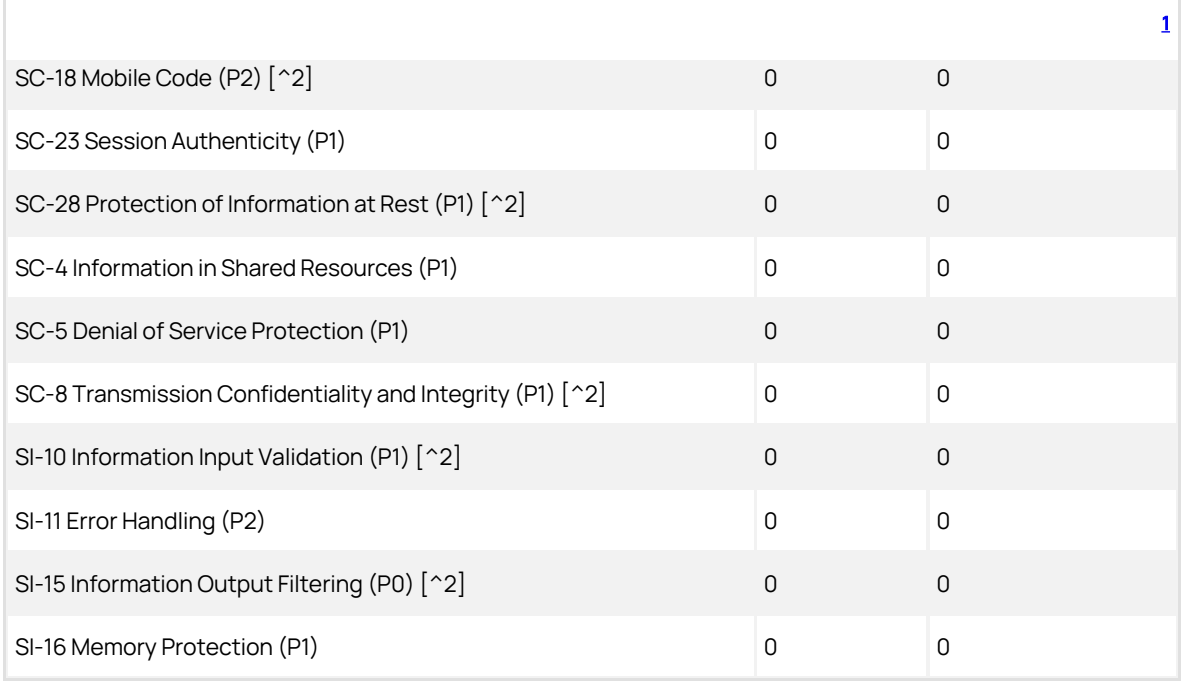

 $^{\rm 1}$  $^{\rm 1}$  $^{\rm 1}$ Best fix location values are absolute values derived from the entire vulnerabilities detected.

● [^2] Project scan results do not include all relevant queries. Presets and\or Filters should be changed to include all relevant standard queries.

### Scan Summary - OWASP Mobile Top 10 2016

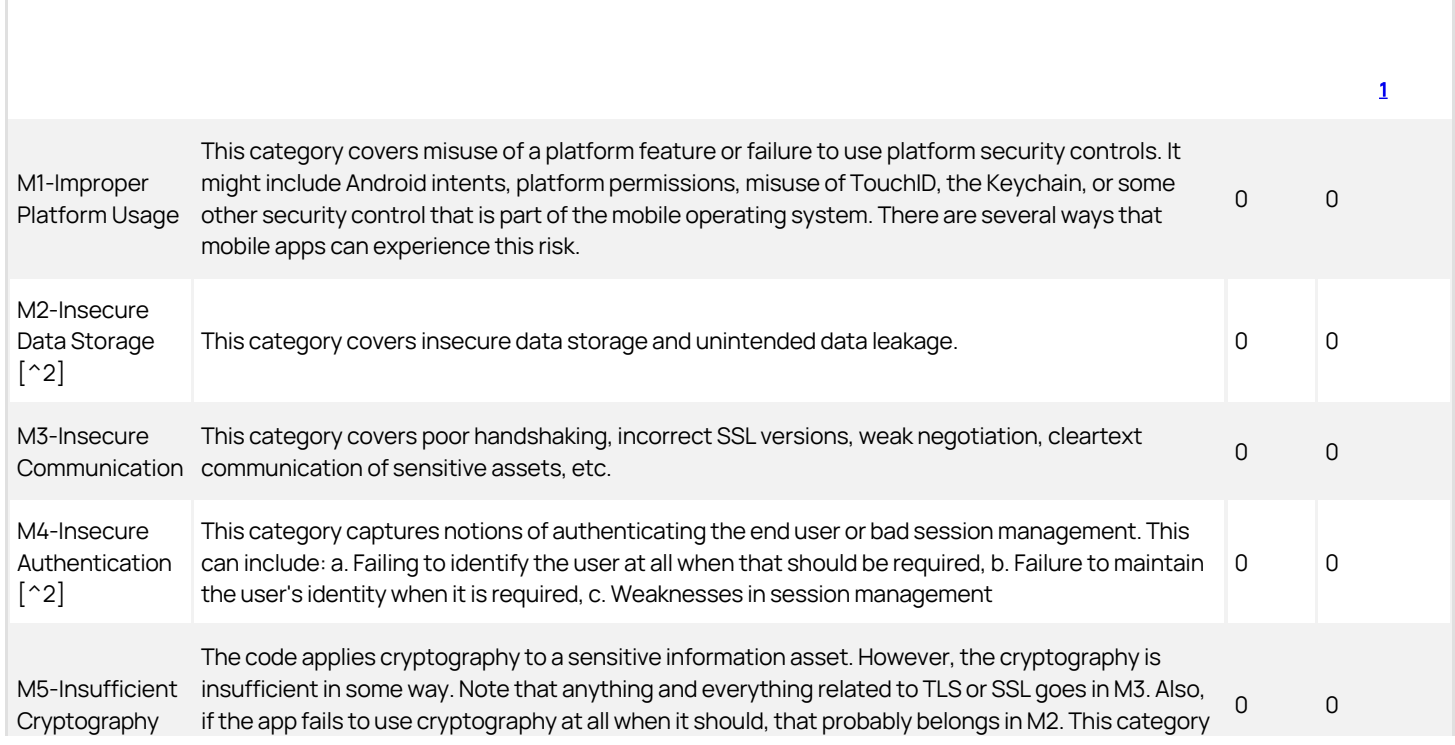

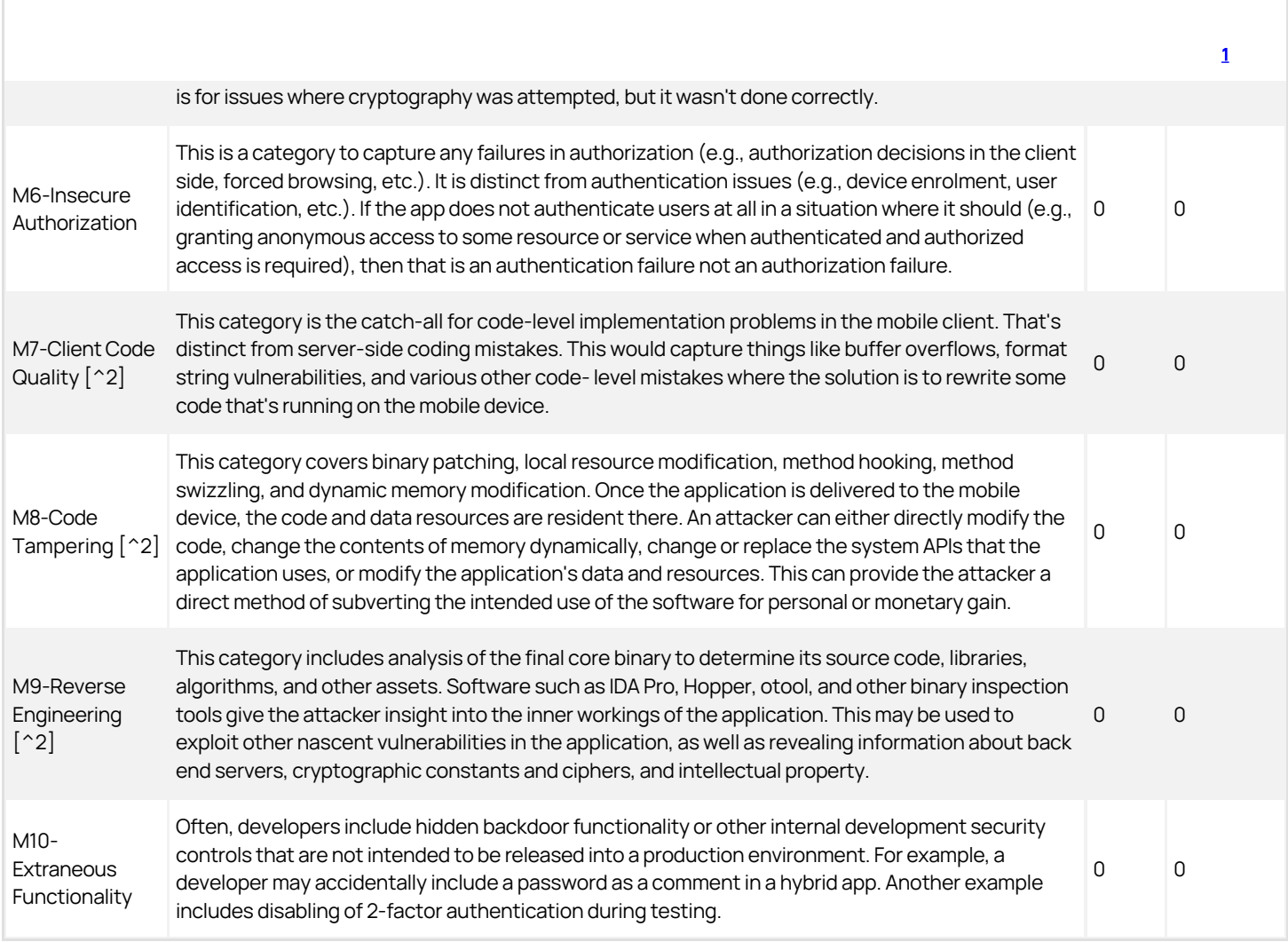

- $^{\rm 1}$  $^{\rm 1}$  $^{\rm 1}$ Best fix location values are absolute values derived from the entire vulnerabilities detected.
- [^2] Project scan results do not include all relevant queries. Presets and\or Filters should be changed to include all relevant standard queries.

### Scan Summary - Custom

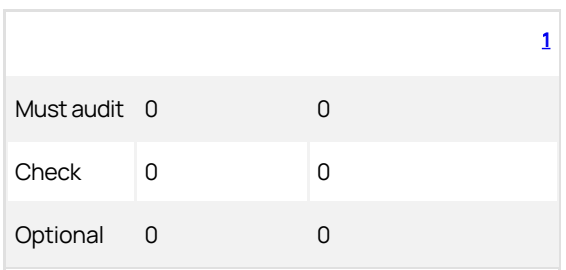

<span id="page-67-0"></span>1. Best fix location values are absolute values derived from the entire vulnerabilities detected.

### Release Notes

This section includes the most recent Web Password Filler Release Notes.

[3.2.0 Release Notes](#page-70-0)

Previously released versions:

- [3.1.0 Release Notes](#release-notes_3_1_0_md)
- [3.0.1 Release Notes](#release-notes_3_0_1_md)
- [3.0.0 Release Notes](#release-notes_3_0_0_md)
- [2.0.6 Release Notes](#release-notes_2_0_6_md)
- [2.0.5 Release Notes](#release-notes_2_0_5_md)
- [2.0.4 Release Notes](#release-notes_2_0_4_md)
- [2.0.3 Release Notes](#release-notes_2_0_3_md)
- [2.0.2 Release Notes](#release-notes_2_0_2_md)
- [2.0.1 Release Notes](#release-notes_2_0_1_md)
- [2.0.0 Release Notes](#release-notes_2_0_0_md)
- [1.1.0 Release Notes](#release-notes_1_1_0_md)
- [1.0.10 Release Notes](#release-notes_1_0_10_md)
- [1.0.9 Release Notes](#release-notes_1_0_9_md)
- [1.0.8 Release Notes initial release](#release-notes_1_0_8_md)

### <span id="page-70-0"></span>3.2.0 Release Notes

February 9th, 2022

- [Added support to list minimum supported version on logging page and log file downloads as .txt file formats. Refer to Enable Diagnostic](#page-53-0) Logging.
- UI overhaul of the **Add Secret** workflow.
- A comment or note can now be added to a Secret. Refer to [Comment Required](#page-28-0).
- After adding, changing, or deleting a Secret, users have the option to refresh their [recent/favorites](https://docs.delinea.com/wpf/using-wpf/create.md#recent_favorites_-_refresh) list. Recent is a list of recently accessed secrets through WPF, whereas Favorites is a list based on the favorites setting of secrets in Secret Server.
- [Support was added for the web launcher, mapping, and session recording to correctly work with https://dcwebc.farelogix.com/sprk](https://dcwebc.farelogix.com/sprk-lhg/)lhg/
- Secret policy didn't apply when the was secret added via WPF.
- Fixed an issue which caused a 400 error when launching Secrets, despite the users being logged in.
- WPF with recording Crowdstrike Falcon agent on MacOS causes Chrome thread high CPU and unresponsive browser when launching to myapps.microsoft.com.
- Resolved an issue when after an URL change the session recording stopped.
- Resolved issues with the Recent and Favorites tab in version 3.1.  $\bullet$
- Infinite loop issue with WPF 3.1 with Microsoft Edge when logging in with the option "Secret Server Login New Window disabled".
- Fixed problems with multiple URL fields not being recognized as URLs and as such not being auto-populated.
- Issues with auto population of username and password in WPF 3.1.
- WPF does not autofill passwords for sites with SSO.
- WPF 3.1 does not populate fields on secrets with Incognito Mode and Hide Launcher Password set to Yes.
- Resolved an issue with WPF secrets being opened in new Window, which left users on the last tab following the token generation.
- Resolved permission issues for for "portal.azure.com" and subsequent sites.
- Resolved an MSFT Edge issue with unused secrets.
- Improved error messaging with Password Validation on Create relating to specific templates.
- The drop-down divider is missing when selecting a template other than Web Password.
- WPF is unable to map secrets when the mapping field is in an IFrame.
- On integrations with ticketing system, secrets with checkout that are requiring a ticket number for the comment may not get checked out successfully.
- $\bullet$  Metadata won't work for cases where a comment is required with the secret checkout.

#### Browser Related

- With Safari v15 or above, Session Recording is not supported. This issue is due to Safari not executing RDP calls and as such session recording is not working.
- When using the Safari browser on a virtual machine, the WPF extension UI does not render correctly, causing text overlays.

### Documentation Changelog

This topic provides a chronological list of documentation changes. Minor content alterations are not tracked.

- [Release Notes](#page-70-0)
- [Refresh](#page-29-0) option and hover.
- [Comment and Checkout](#page-28-0) option.
- [View Logs and download](#page-53-0) option.
- Screen shot, description updated under [Logging Into Secret Server](#page-11-0) to document Recent and Favorites tabs in main WPF window.
- **Screen shot, description updated under [Preferences Menu](#page-14-0) to document Secret Server Login New Window option.**
- [Release Notes](#release-notes_3_1_0_md)
- [Release Notes](#release-notes_3_0_1_md)
- [Release Notes](#release-notes_3_0_0_md)
- [Release Notes](#release-notes_2_0_6_md)
- [Release Notes](#release-notes_2_0_5_md)
- [Release Notes](#release-notes_2_0_4_md)

#### 2.0.3 Release Updates

- [Release Notes](#release-notes_2_0_3_md)
- [Native Messaging Host](#page-20-0)
- Added **Security Scans** section.